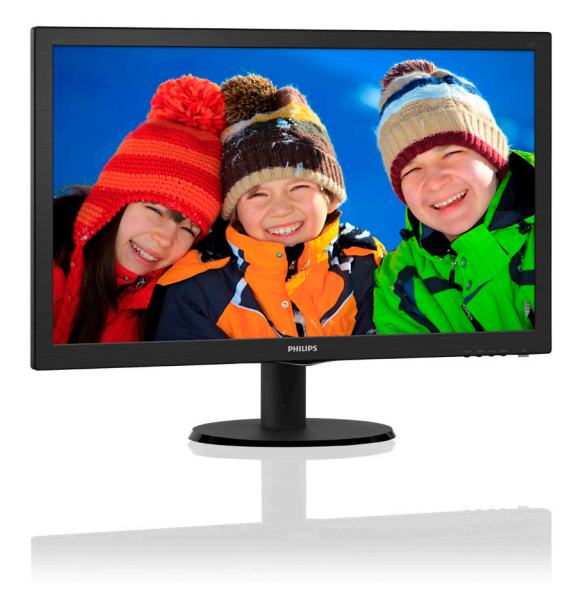

# www.philips.com/welcome

JA ユーザーマニュアル 1 カスタマサポートと保証 29 トラブルシューティング & FAQ 34

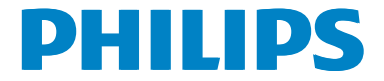

# 目次

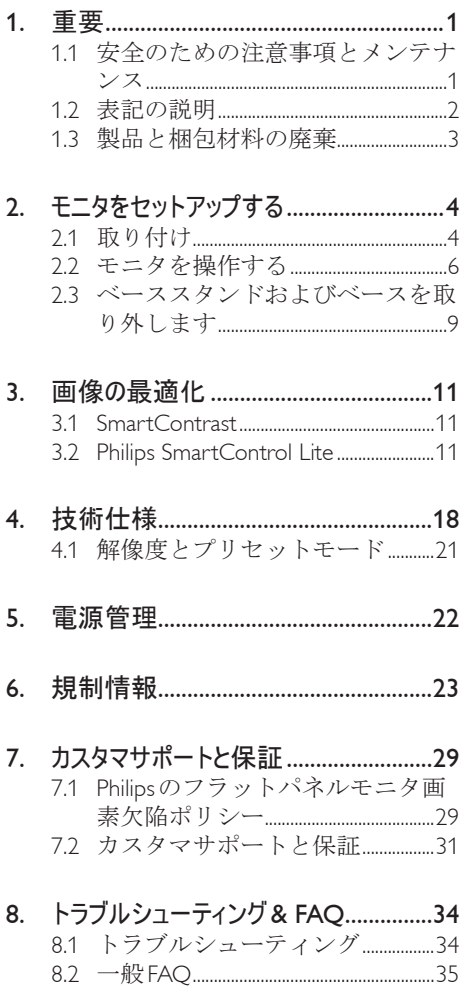

# 1. 重要

この電子ユーザーズガイドは、Philipsモニタ を使用するユーザーを対象にしています。モ ニタを使用する前に、本ユーザーマニュアル さよくお読みください。モニタの操作に関す る重要な情報と注意が記載されています。

Philips保証は、その操作指示に従い製品を使 用目的に沿って適切に取り扱い、購入日、販 売店名および製品のモデルと製造番号が記載 されたオリジナルインボイスまたは現金領収 書を提示した場合に適用されます。

## 1.1 安全のための注意事項とメンテナンス

# 警告

本書で指定していない制御、調整または 手順を使用すると、感電、電気事故、機 械事故につながる可能性があります。

コンピュータモニタを接続し使用してい るときは、これらの指示を読んで従って ください。

#### 取り扱い

- モニターを直射日光やきわめて明るい光 にさらしたりせず、他の熱源から離れた 位置に設置してください。これらの環境 に長時間さらされると、モニタが変色した り損傷する結果を招きます。
- 通気口に落下する物体を取り除き、モニ タの電子機器の適切な冷却を妨げないよ うにしてください。
- キャビネットの通気口を塞がないでくだ さい。
- モニタの位置を定めているとき、電源プ ラグとコンセントに容易に手が届くことを 確認してください。
- 電源ケーブルやDC電源コードを取り外 すことでモニタの電源をオフにする場合、 6秒待ってから電源ケーブルやDC電源 コードを取り付けて通常操作を行ってく ださい。
- 必ず、本製品に同梱されている電源コー ドを使用してください。電源コードが入っ ていない場合、カスタマサポートにお問 い合わせください
- 操作中、モニタに強い振動を与えたり、衝 撃を加えないでください。
- 操作または輸送中、モニタを強く打ったり 落としたりしないでください。
- 本製品は必ずアース接続をしてくださ い。
- 背面カバーを取り外すと、帯電部に手が 届くようになります。
- 修理を行う前に、常に壁ソケットから主 電源のプラグを抜いてください。専門技 術者以外は絶対にカバーを外さないでく ださい。この装置には、危険な電圧が含 まれています。
- ACアダプタを使用する際は、本製品に同 梱されているAC/DCアダプタのみを使用 してください
- アース接続は必ず電源プラグを電源につ なぐ前に行ってください。又、アース接続 を外す場合は、必ず電源プラグを切り離 してから行ってださい。

#### メンテナンス

- モニタを損傷の可能性から保護するため に、LCDパネルに過剰な圧力をかけない でください。モニタを動すときは、フレー ムをつかんで持ち上げてください。また LCDパネルに手や指を置いてモニタを持 ち上げないでください。
- 長時間使用しない場合は、電源のプラグ を抜いてください。
- 汚れのふき取りには、柔らかい布をご使 用ください。落ちにくい場合は少量の水 をしめらせた布でふき取ってください。た だし、アルコール、アンモニアベースの液 体などの有機溶剤を使用してモニタを洗 浄することは絶対におやめください。
- 感電や装置の完全な損傷の原因となる ため、モニタを埃、雨、水、湿気の多 い環境にさらさないでください。
- モニタが濡れた場合は、できるだけ速 やかに乾いた布で拭いてください。
- モニタに異物や水が入ったら、直ちに 電源をオフにし、電源コードを抜いて ください。異物や水を取り除き、カス タマサポートにご連絡ください。
- 熱、直射日光、極端な低温にさらされ る場所でモニタを保管したり、使用し たりしないでください。
- モニタの最高のパフォーマンスを維持し 長く使用するために、次の温度および湿 度範囲に入る環境でモニタを使用してく ださい
	- 温度:  $0 \sim 40^{\circ}$ C 32  $\sim$  95°F
	- 湿度:  $20 \sim 80\%$  RH
- 重要:モニタの前を離れるときは、常に スクリーンセーバーをオンにしてくださ い。静止コンテンツを表示している場合、 定期的にスクリーンリフレッシュアプリ ケーションを起動してください。長時間静 止画像を表示すると、画面に「焼き付き」、 「後イメージ」 または 「ゴースト像」 が 表示される原因となります。
- 「焼き付き」、「後イメージ」 または 「ゴースト像」はICDパネル技術ではよ く知られた現象です。ほとんどの場合、電 源をオフにすると「焼き付き」、「後イメー ジ」、「ゴースト像」 は時間とともに徐々 に消えます。

#### 警告

スクリーンセーバーやスクリーンリフ レッシュアプリケーションをアクティブ にしないと、 「焼き付き」、 「後イメー ジ」、 「ゴースト像」 症状はひどくな り、消えることも修理することもできな くなります。これらに起因する故障は保 証には含まれません。

#### 修理

- ケースカバーは専門の修理技術者以外 は絶対に開けないでください。
- マニュアルが必要な場合、最寄りのサー ビスセンターにお問い合わせください。 (「カスタマケアセンター」 のページを参 照してください)
- 輸送情報については、「技術仕様」 を 参照してください。
- 直射日光下の車内/トランクにモニタを放 置しないでください。

# 注

モニタが正常に作動しない場合、または 本書に記載された手順が分からない場 合、カスタマケアセンターにお問い合わ せください。

# 1.2 表記の説明

次のサブセクションでは、本書で使用する表 記法について説明します。

#### 注、注意、警告

本書を通して、テキストのかたまりにはアイ コンが付き、太字またはイタリック体で印刷 されています。これらのかたまりには注、注 意、警告が含まれます。次のように使用され ます。

# 注

このアイコンは重要な情報とヒントを示 し、コンピュータシステムを十分に活用 できる助けとなるものです。

### A 注意

このアイコンは、ハードウェアの損傷の 可能性またはデータの損失を避ける方法 を教える情報を示します。

## 警告

このアイコンは負傷する可能性を示し、 その問題を避ける方法を教えてくれます。 警告には代わりの形式で表示されるもの もあり、アイコンが付かない場合もあり ます。かかる場合、警告を具体的に提示 することが関連する規制当局から義務づ けられています。

# 製品と梱包材料の廃棄

## 廃電気電子機器-WEEE

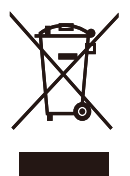

This marking on the product or on its packaging illustrates that, under European Directive 2012/19/ EU governing used electrical and electronic appliances, this product may not be disposed of with normal household waste. You are responsible for disposal of this equipment through a designated waste electrical and electronic equipment collection. To determine the locations for dropping off such waste electrical and electronic, contact your local government office, the waste disposal organization that serves your household or the store at which you purchased the product.

Your new monitor contains materials that can be recycled and reused. Specialized companies can recycle your product to increase the amount of reusable materials and to minimize the amount to be disposed of.

All redundant packing material has been omitted. We have done our utmost to make the packaging easily separable into mono materials.

Please find out about the local regulations on how to dispose of your old monitor and packing from your sales representative.

## Taking back/Recycling Information for **Customers**

Philips establishes technically and economically viable objectives to optimize the environmental performance of the organization's product, service and activities.

From the planning, design and production stages, Philips emphasizes the important of making products that can easily be recycled. At Philips, endof-life management primarily entails participation in national take-back initiatives and recycling programs whenever possible, preferably in cooperation with competitors, which recycle all materials (products and related packaging material) in accordance with all Environmental Laws and taking back program with the contractor company.

Your display is manufactured with high quality materials and components which can be recycled and reused.

To learn more about our recycling program please visit

http://www.philips.com/sites/philipsglobal/ about/sustainability/ourenvironment/ productrecyclingservices.page

# 2. モニタをセットアップする

# 2.1 取り付け

■ パッケージに含まれるもの

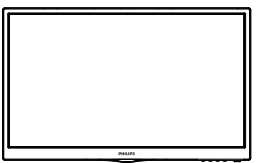

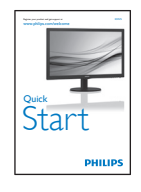

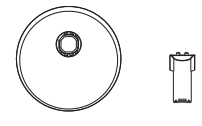

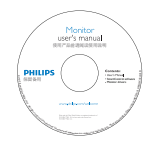

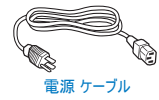

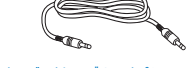

電源 ケーブル しゅうしゃ オーディオケーブル (オプション )

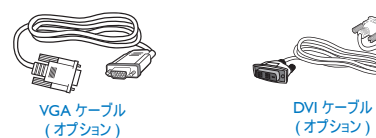

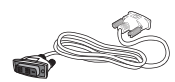

```
DVI ケーブル
```
# 注

販売する国 ・ 地域により付属されるケー ブルが異なることがございます。ケーブ ル付属は別紙のケーブル付属リストをご 参照ください。

- ベーススタンドの取り付け
- 1. 画面にひっかっき傷が付いたり損傷した りしないように平らな場所に柔らかい布 などを敷いて画面を下にして置きます。
- 2. ベース支柱をモニターに取り付け、カ チッと固定されるまでスライドさせま す。

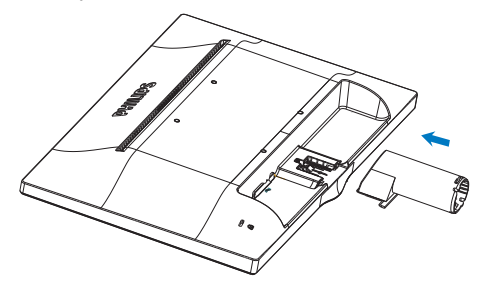

3. 両手でモニターのベーススタンドを持っ て、ベーススタンドをベース支柱にしっ かり差し込みます。

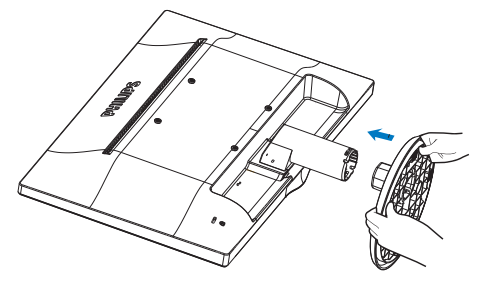

# PCに接続する 233V5LSB, 233V5LSB2

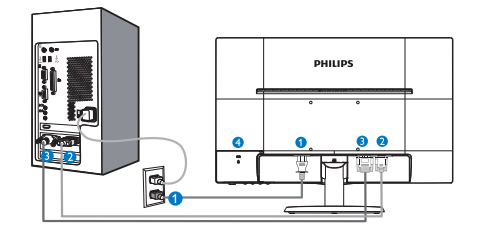

- $\bigcirc$  AC電源入力
- **2** VGA入力
- $\overline{\bullet}$  DVI-D入力 (指定モデルにのみ利用可能) **■** Kensingtonロック

# 233V5LAB

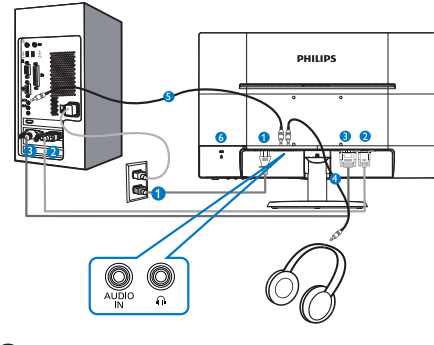

- **AC/DC 電源入力**
- **2** VGA 入力
- **3** DVI-D 入力
- イヤホン出力
- オーディオ入力
- 6 Kensington ロック

233V5LHAB, 233V5LHAW

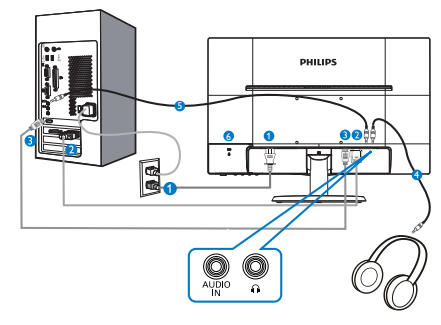

- **AC/DC 電源入力**
- **2** VGA 入力
- **B** HDMI 入力
- イヤホン出力
- 6 オーディオ入力
- G Kensington ロック

# 233V5LHSB2

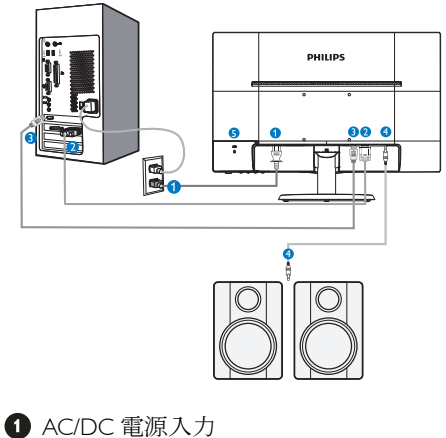

- 
- **2** VGA 入力
- **B** HDMI 入力
- **4 HDMI オーディオ出力**
- S Kensington ロック

#### PCに接続する

- 1. 電源コードをモニタ背面にしっかり接続 します。
- 2. コンピュータの電源をオフにして、電源 ケーブルを抜きます。
- 3. モニタに信号ケーブルを、コンピュータ 背面のビデオコネクタに接続します。
- 4. コンピュータとモニタの電源コードをコ ンセントに差し込みます。
- 5. コンピュータとモニタの電源をオンにし ます。モニタに画像が表示されたら、は 完了です。

2.2 モニタを操作する

■ 製品を正面から見たところ

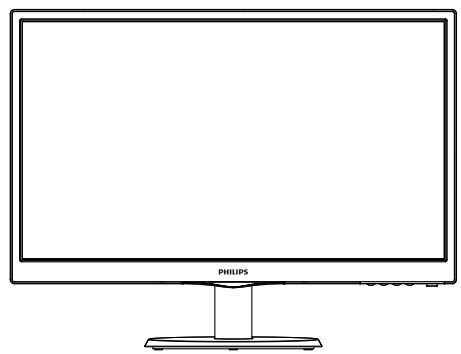

#### 233V5LSB, 233V5LSB2, 233V5LHSB2

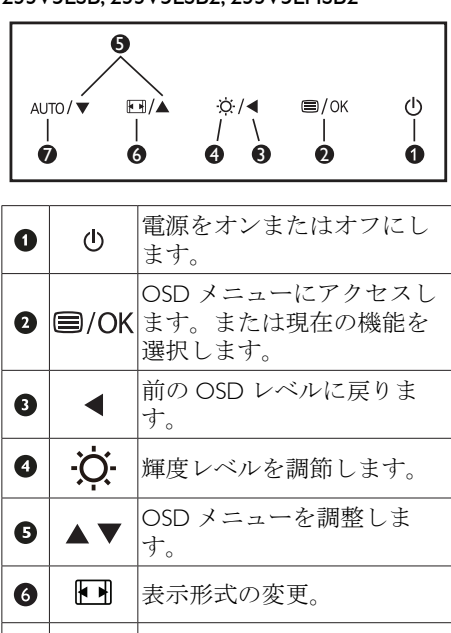

AUTO モニターを自動調整します。

❼

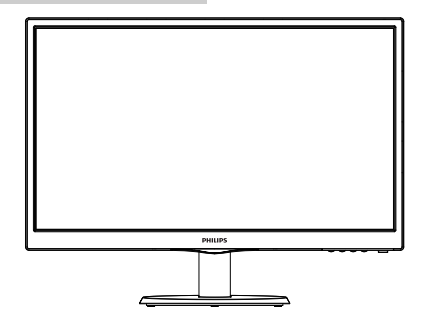

### 233V5LAB, 233V5LHAB, 233V5LHAW

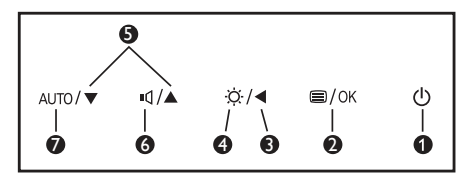

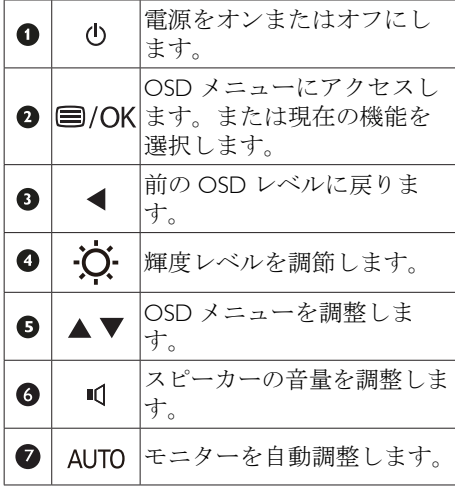

# 2 オンスクリーンディスプレイの説明

# オンスクリーンディスプレイ (OSD)とは

オンスクリーンディスプレイ (OSD)はすべ てのPhilips LCDモニタに装備されています。 これにより、ユーザーはオンスクリーンの指 示ウィンドウを通して直接画面パフォーマン スを調整したりモニタの機能を選択したりで きます。オンスクリーンディスプレイイン ターフェースは、以下のように表示されま す。

### 233V5LAB:

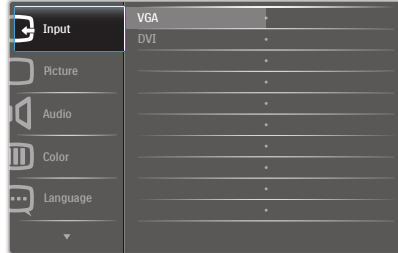

#### 233V5LSB, 233V5LSB2:

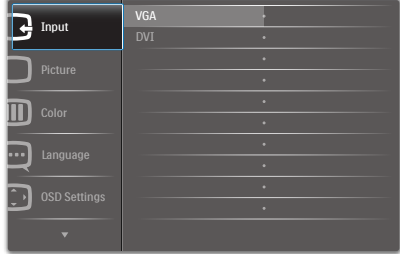

# 233V5LSB (アナログモデル専用):

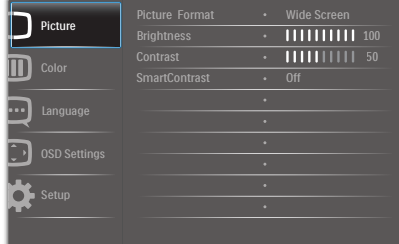

## 233V5LHAB, 233V5LHAW, 233V5LHSB2:

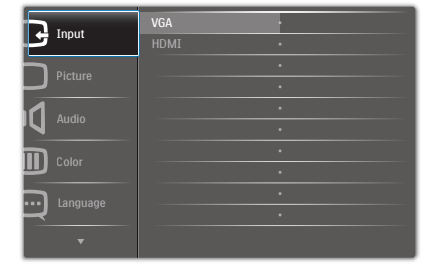

# コントロールキーの基本操作

OSDを表示して、モニタの前面ベゼルの ボタンを押してカーソルを動かしたり、OK ボタンを押して選択または変更を確認でき ます。

#### OSDメニュー

以下は、オンスクリーンディスプレイのメ ニュー一覧です。後でさまざまな調整を行い たいときに、こちらを参照してください

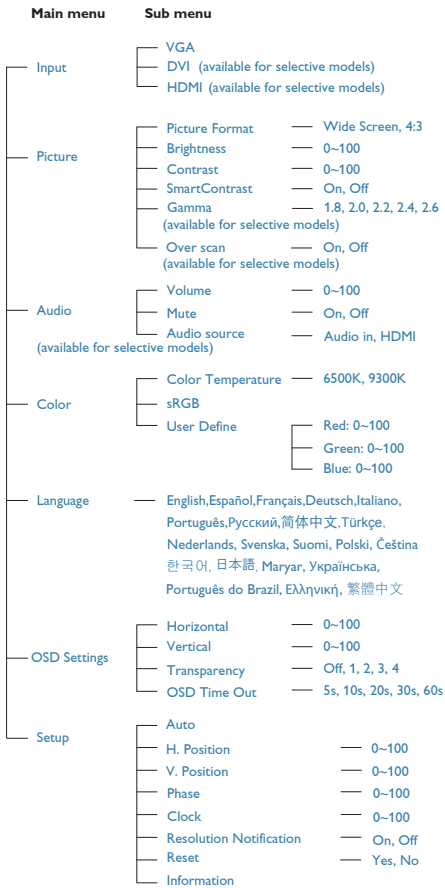

#### 3 解像度アラート

このモニタは、そのネーティブ解像度1920 × 1080@60Hz で最適なパフォーマンスを 発揮するように設計されています。モニタ が異なる解像度で作動しているとき、画 面にアラートが表示されます。Use 1920× 1080@60Hz for best results(1920 × 1080@60Hz を使用してください。)解像度アラートの表 示は、OSD (オンスクリーンディスプレイ) メニューのSetup(セットアップ)からオフに 切り替えることができます。

ネーティブ解像度警報の表示は、OSD (オン スクリーンディスプレイ)メニューのSetup (セットアップ)からオフに切り替えることが できます。

### 物理的機能

#### 向度調整

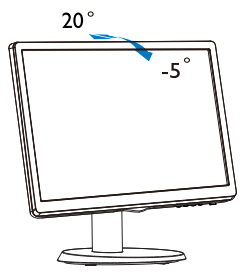

# 2.3 ベーススタンドおよびベースを取り外 します

### ■ ベーススタンドを取り外します

モニターベースを分解する前に、損傷や怪我 を防止するために下記の指示に従ってくださ い。

1. 画面にひっかっき傷が付いたり損傷した りしないように平らな場所に柔らかい布 などを敷いて画面を下にして置きます。.

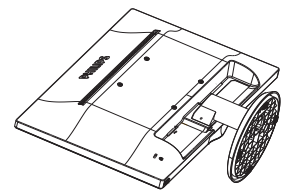

2. 固定クリップを押して、ベーススタンド をベース支柱から取り外します。.

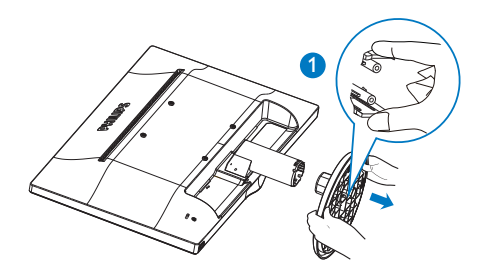

3. リリースボタンを押してベース支柱を外 します。

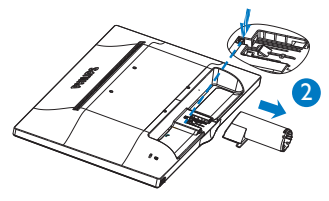

## 注

このモニターは、100mm x 100mm VESA準 拠のマウントインタフェースが利用でき **ます。.** 

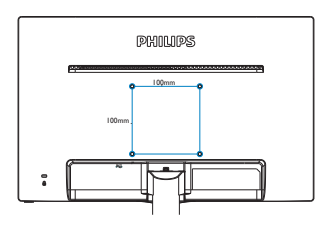

# 注意

最小重量/荷重3.5KgのUL準拠の壁マウン トブラケットのみ利用可能.

# 3.1 SmartContrast

#### ■ これは何ですか?

SmartImage Liteはさまざまな種類のコンテン ツ用のディスプレイを最適化するようにプリ セットされて、輝度、コントラスト、色、 シャープネスをリアルタイムでダイナミッ クに調整します。テキストアプリケーショ **シで作業しているか、画像を表示している** か、ビデオを見ているかに関わらず、Philips SmartImage Liteは最適化された最高のモニタ パフォーマンスを発揮します。

#### 2 必要な理由は?

SmartImage Liteソフトウェアは輝度、コント ラスト、色、シャープネスをリアルタイムで ダイナミックに調整し、あなたのモニタの鑑 賞体験を向上します。

#### ■ これは、どのように作動するのですか?

SmartImage Liteは画面に表示されたコンテン ツを分析するPhilips独自の最先端技術です。 選択したシナリオに基づき、SmartImage Lite は画像のコントラスト、彩度、シャープネス をダイナミックに強化して表示されるコンテ ンツを強化します。すべては1つのボタンを 押すだけでリアルタイムで行われます。

# 3.2 Philips SmartControl Lite

Phillipsによる新しいSmartControl Liteソフト ウェアにより、使いやすいオンスクリーン ディスプレイインターフェース経由でモニタ を制御することができます。複雑な調整は過 去のものとなり、この分かりやすいソフト ウェアの指示に従うだけで解像度、色較正、 クロック/フェーズ調整、RGBホワイトポイ ント調整などを微調整することができます。

コアアルゴリズムに最新技術を搭載して高速 処理と応答を実現した、このWindows 7 準拠 のソフトウェアは、Philips モニタであなたの 体験を豊かにするはずです。

## インストール

- 指示に従って、インストールを完了して ください。
- インストールが完了したら、起動できま す。
- 後で起動する場合は、デスクトップか ツールバーのショートカットをクリック できます。

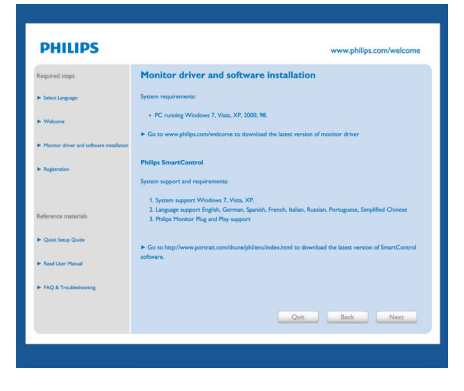

#### 最初の起動 - ウィザード

- SmartControl Liteをインストールした後に 初めて起動するとき、自動的にウィザー ドが表示されます。
- ウィザードから出された指示に従うこと で、モニタパフォーマンスを1ステップ ずつ調整することができます。
- Plug-in (プラグイン)メニューに進み、後 でウィザードを起動することもできま す。
- Standard (標準)ペインによりウィザード なしで、さらにオプションを調整するこ とができます。

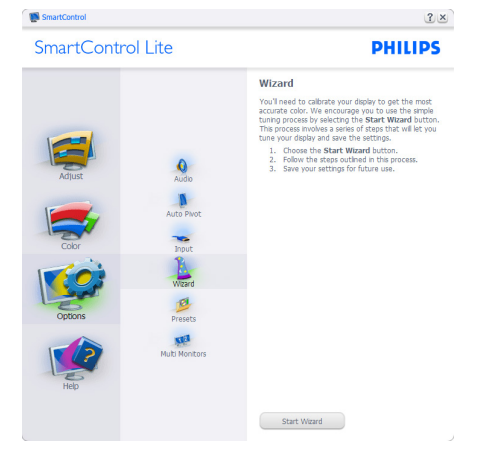

# **2 Standard (標準)ペインでスタート:**

## Adjust (調整)メニュー :

- Adjust (調整)メニューにより、Brightness (輝度)、Contrast (コントラスト)、Focus (フォーカス)、Position (位置)、Resolution (解像度)を調整できます。
- 指示に従って調整を行うことができま す。
- Cancel (キャンセル)でインストールがさ れます。

 $2x$ 

**PHILIPS** 

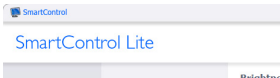

 $\sum_{\text{Contras}}$ 

 $\frac{1}{\sqrt{2}}$ 

 $\begin{array}{c}\n\mathbf{I} \\
\mathbf{I} \\
\mathbf{P} \\
\mathbf{I}\n\end{array}$ 

 $\mathbf{z}$ 

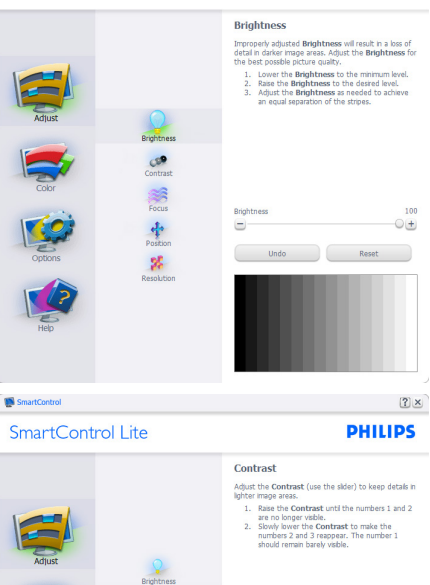

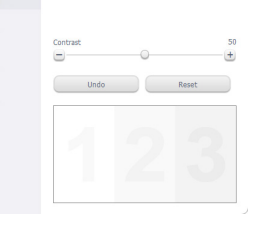

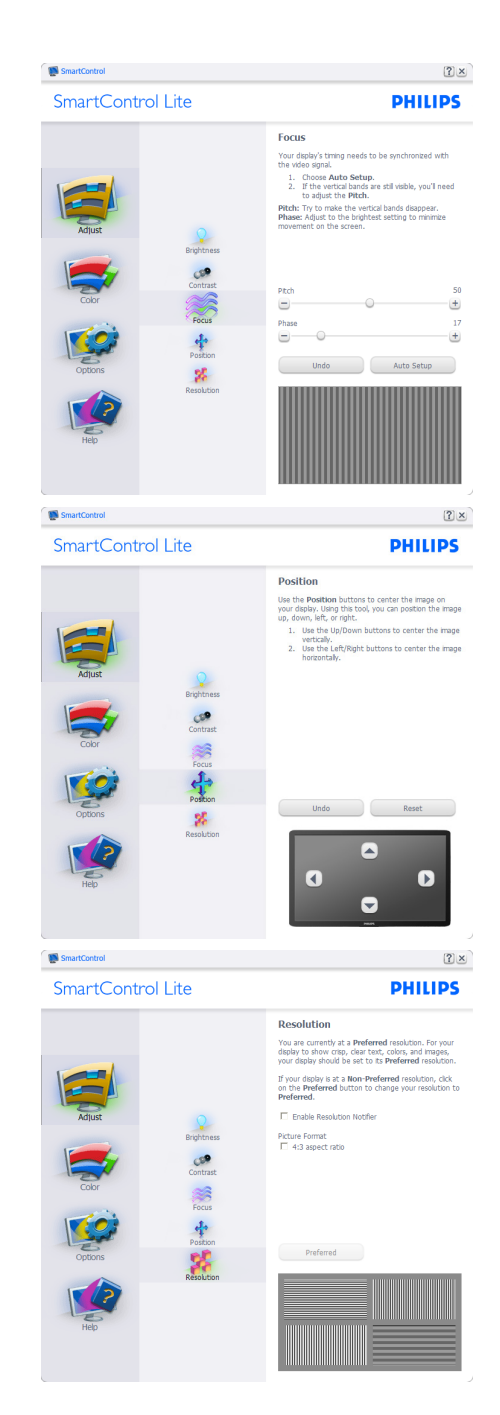

#### Color (色)メニュー :

- Color (色)メニューにより、RGB、Black Level (ブラックレベル)、White Point (ホ ワイトポイント)、Color Calibration (色較 正)、SmartImage Lite (SmartImage Liteセク ションを参照してください)を調整でき ます。
- 指示に従って調整を行うことができま す。
- 入力ごとのサブメニューアイテムについ ては、以下の表を参照してください。
- Color Calibration ( キャリブレーション) の例 :

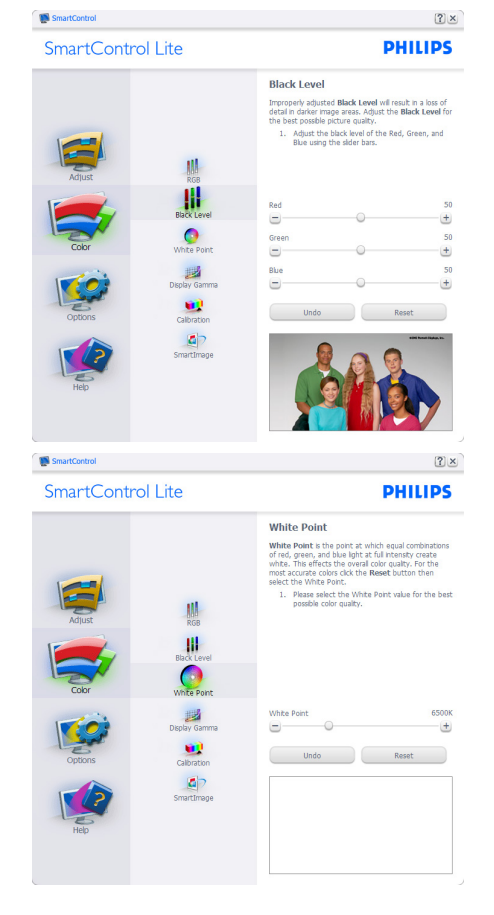

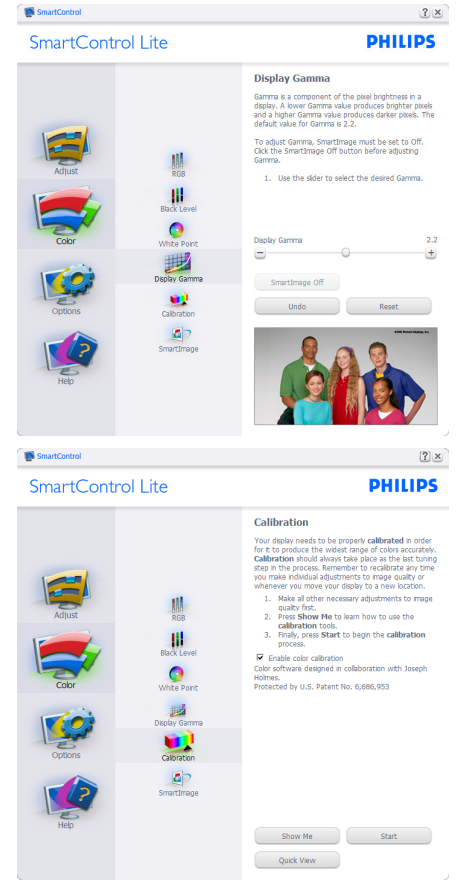

- 1. 「Show Me」 で、キャリブレーション チュートリアルが開始します。
- 2. Start ( 開始) 6 段階のキャリブレーショ ンシーケンスが開始します。
- 3. Quick View (クイックビュー)では、前の/ 後の画像がロードされます。
- 4. Color (色) ホームページに戻るには、 Cancel (キャンセル)ボタンをクリックしま す。
- 5. Enable color calibration (キャリブレーショ ンを有効にする) - デフォルトでは、オ ンになっています。チェックが外れてい ると、キャリブレーションは行われず、 Start (開始)とQuick View (クイックビュー) ボタンは薄暗い色になります。
- 6. キャリブレーション画面に特許情報を表 示する必要があります。

#### 最初のキャリブレーション画面 :

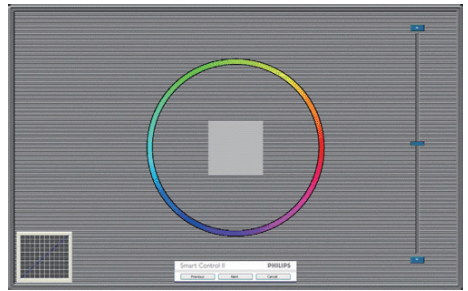

- 2番目の色画面まで、Previous (前の)ボタ ンは無効になっています。
- Next (次)は、続くターゲット (6ターゲッ ト)に進みます。
- 最後に、File(ファイル)>Presets pane(プリ セットペイン)に進みます。
- Cancel (キャンセル)でUIが閉じ、Plug-in (プラグイン)ページに戻ります。

Options ( オプション )>Preferences ( 初期設定 ) - ドロップダウン Options ( オプション ) メ ニューからPreferences (初期設定)を選択し ているときのみ、アクティブになります。 DDC/CIの機能を搭載した非対応ディスプレ イでは、Help (ヘルプ)とOptions (オプション) タブのみが利用できます。 **SmartControl** 

 $2 \times$ 

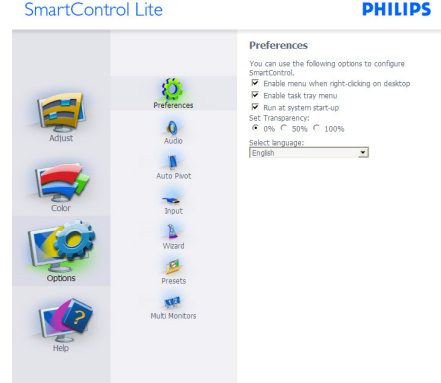

- 現在の初期設定を表示します。
- チェックボックスで機能が有効になりま す。チェックボックスはトグルです。
- デスクトップのEnable Context Menu (コン テキストメニューを有効にする)は、デフォ ルトでチェックが付いて (オン)います。 Enable Context menu (コンテキストメニュー を有効にする)では、デスクトップの右ク リックコンテキストメニューのSelect Preset (プリセットの選択)とTune Display (ディス プレイの微調整)用に、SmartControl Lite選 択が表示されます。無効では、右クリック コンテキストメニューからSmartControl Lite が削除されます。
- Enable Task Tray (タスクトレイを有効にする) アイコンは、デフォルトでチェックが付い て (オン)います。Enable Context Menu (コ ンテキストメニューを有効にする)では、 SmartControl Lite用のタスクトレイメニュー が表示されます。タスクトレイアイコン の右クリックで、Help (ヘルプ)、Technical Support (技術サポート)、Check for Update (更 新の確認)、About (バージョン情報)、Exit (終 了)のメニューオプションが表示されます。 Enable Task Tray (タスクトレイを有効にする) メニューが無効になっている場合、タスク トレイアイコンにはEXIT (終了)のみが表示 されます。
- Run at Startup (起動時に実行する)は、デ フォルトでチェックが付いて (オン)いま す。無効になっているとき、SmartControl Liteは起動時に起動せず、タスクトレイに 入ります。SmartControl Liteは、デスクトッ

プのショートカットから、またはプログラ ムファイルからのみ起動できます。この ボックスにチェックが付いていない (無効) とき、起動時に実行するプリセット設定は ロードされません。

• 透明度モードを有効にする (Windows 7、 Vista, XP)。デフォルトは0% 不透明です。

Options (オプション)>Input (入力) - ドロップダ ウンOptions (オプション)メニューからInput (入力)を選択しているときのみ、アクティ ブになります。DDC/CI の機能を搭載した 非対応ディスプレイでは、Help (ヘルプ)と Options (オプション)タブのみが利用できま す。他のすべてのSmartControl Liteタブは使 用できません。

#### **N** SmartControl SmartControl Lite

**PHILIPS** 

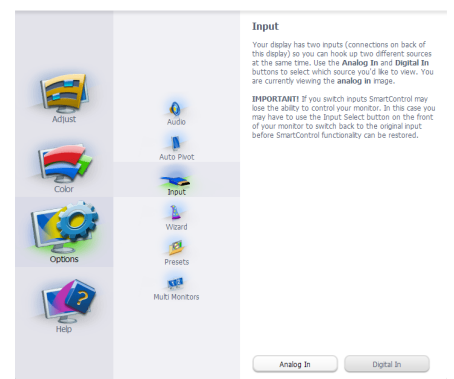

- Source (ソース)指示ペインと現在の入力 ソース設定を表示します。
- 単一の入力ディスプレイで、このペイン は表示されません。

Options (オプション)>Audio (オーディオ) - ドロッ プダウンOptions (オプション)メニューから Audio (オーディオ)を選択しているときの み、アクティブになります。

DDC/CIの機能を搭載した非対応ディスプレ イでは、Help (ヘルプ)とOptions (オプション) タブのみが利用できます。

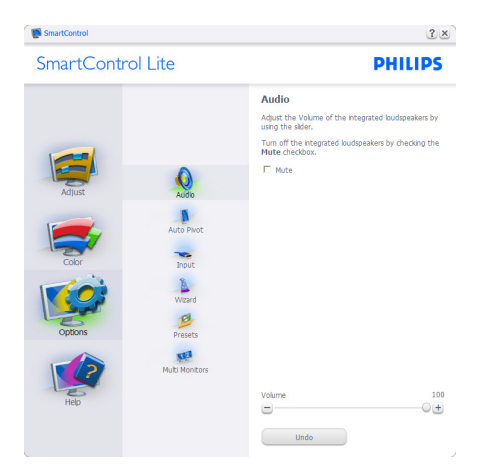

Help ( ヘルプ)>User Manual ( ユーザーマニュアル ) - ドロップダウンHelp (ヘルプ)メニューか らUser Manual (ユーザーマニュアル)を選択 しているときのみ、アクティブになります。 DDC/CIの機能を搭載した非対応ディスプレ イでは、Help (ヘルプ)とOptions (オプション) タブのみが利用できます。

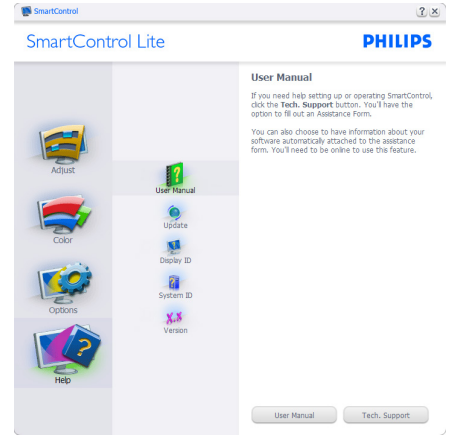

Help (ヘルプ)>Version (バージョン) - ドロップダ ウンHelp (ヘルプ)メニューからVersion (バー ジョン)を選択しているときのみ、アクティ ブになります。DDC/CI の機能を搭載した 非対応ディスプレイでは、Help (ヘルプ)と Options (オプション)タブのみが利用できま す。

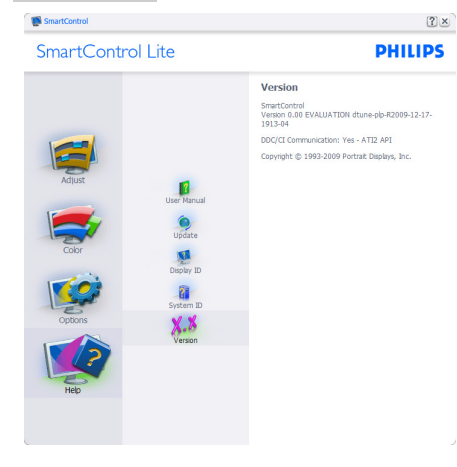

### Context Sensitive menu (コンテキスト依存メ ニュー )

Context Sensitive menu (コンテキスト依存メ ニュー)は、デフォルトで有効になってい ます。Enable Context Menu (コンテキストメ ニューを有効にする)がOptions (オプショ ン)>Preferences (初期設定)ペインでチェッ クが付いている場合、メニューが表示されま す。

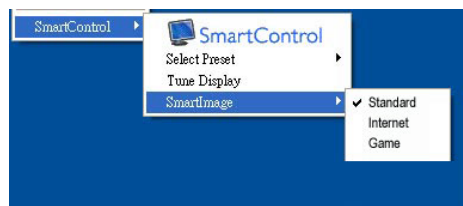

### Context Menu (コンテキストメニュー )には、4つ のエントリがあります :

- SmartControl Lite 選択されているとき、 About(バージョン情報)画面が表示され ます。
- Select Preset (プリセットの選択) 直ち に使用するために、保存したプリセット の履歴メニューを表示します。チェック マークは、現在選択されているプリセッ トを示します。Factory Preset (工場出荷 時プリセット)は、ドロップダウンメ ニューからも呼び出すことができます。
- Tune Display (ディスプレイの微調整) SmartControl Liteコントロールパネルを開 きます。
- SmartImage Lite 現在の設定、Standard (標 準)、Internet (インターネット)、Game (ゲーム)にチェックを付けます。

# タスクトレイメニューの有効

タスクトレイメニューは、タスクトレイから SmartControl Liteアイコンを右クリックする ことで表示できます。左クリックで、アプリ ケーションが起動します。

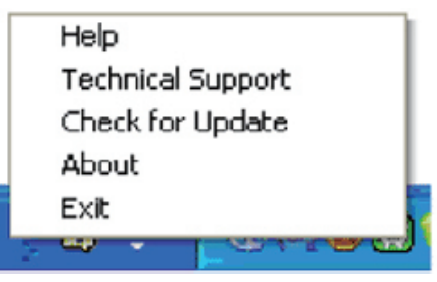

## タスクトレイには5 つの項目があります :

- Help (ヘルプ) ユーザーマニュアルファ イルにアクセスします : デフォルトの ブラウザウィンドウを使用して、ユー フィファン<br>ザーマニュアルファイルを開きます。
- Technical Support (技術サポート) 技術サ ポートページを表示します。
- Check for Update (更新のチェック) PDI Landing (PDIラインディング)を表示し、 ユーザーのバージョンが使用可能なもっ とも最近の更新であるかチェックしま す。
- About (バージョン情報) 詳細な参照情 報 (製品バージョン、リリース情報、製 品名)を表示します。
- Exit (終了) SmartControl Liteを閉じます。

SmartControl Lite を 再 び 実 行 す る に は、 Program (プログラム)メニューから SmartControl Liteを選択し、デスクトップPC アイコンをダブルクリックするか、システム を再起動します。

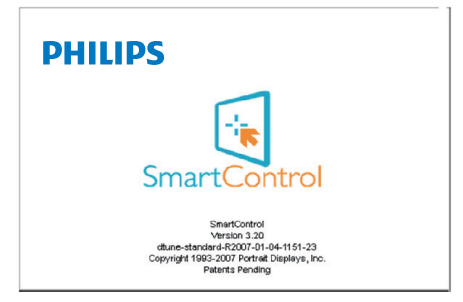

# タスクトレイメニューの無効

タスクトレイが初期設定フォルダで無効に なっているとき、EXIT (終了)選択のみが使 用できます。タスクトレイからSmartControl

Liteを完全に削除するには、Options (オプショ ン)>Preferences (初期設定)でRun at Startup (起 動時に実行する)を無効にします。

## 注

この項にあるすべてのイラストは参考用 となります。またControl softwareのバー ジョンは予告なく変更する場合がござい ます。最新のバージョンは下記ウェブサ イトにてご確認 ・ ダウンロードをしてい ただくようお願いします。

www.portrait.com/dtune/phl/enu/index

# 4. 技術仕様

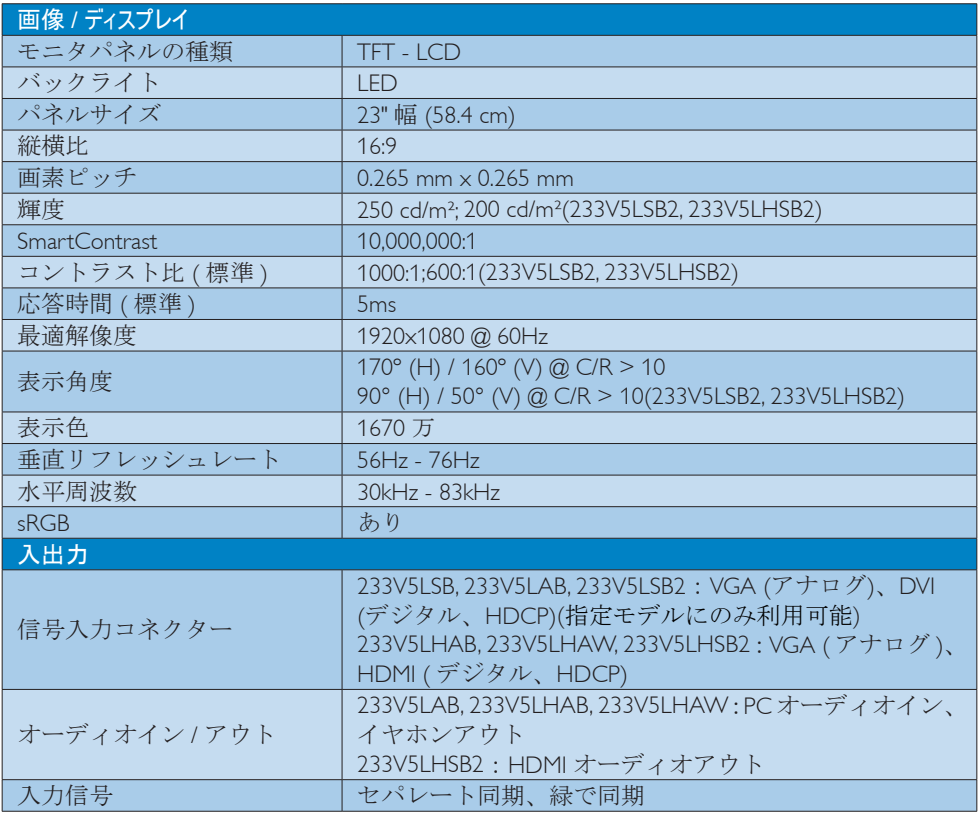

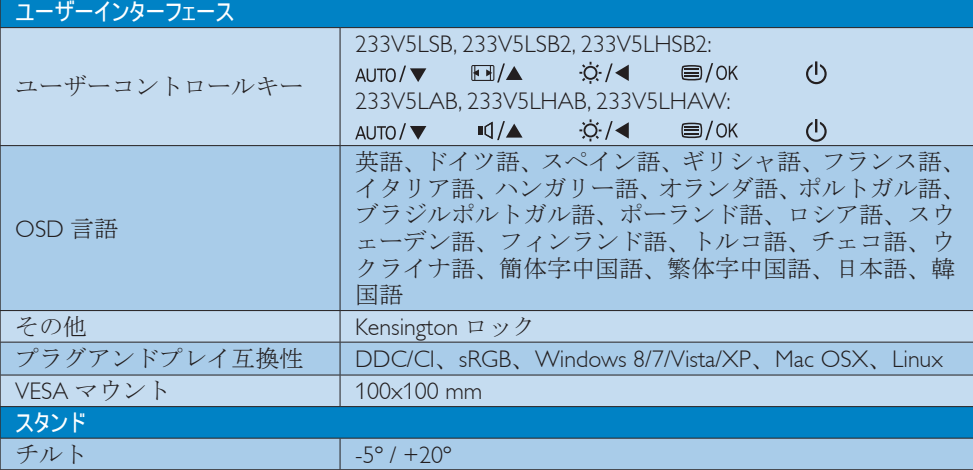

# 233V5LAB :

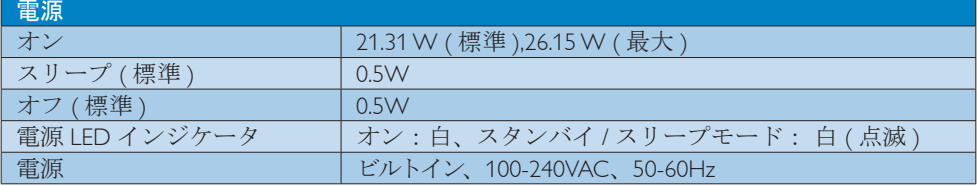

## 233V5LSB :

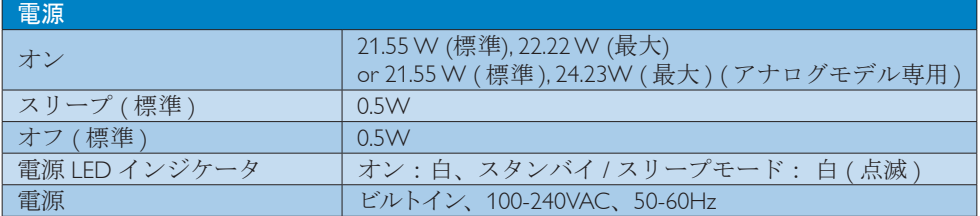

# 233V5LSB2 :

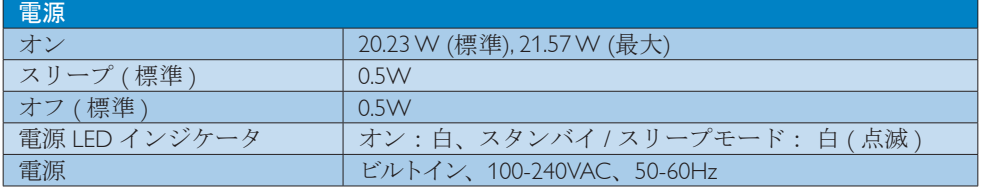

## 233V5LHSB2 :

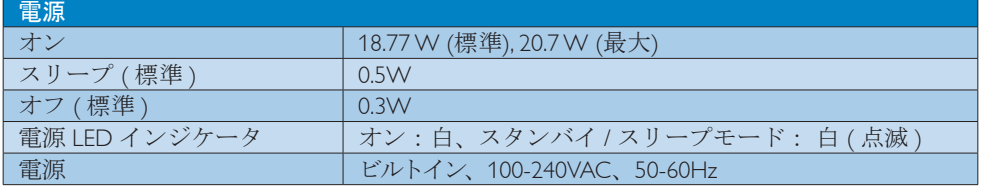

# 233V5LHAB, 233V5LHAW :

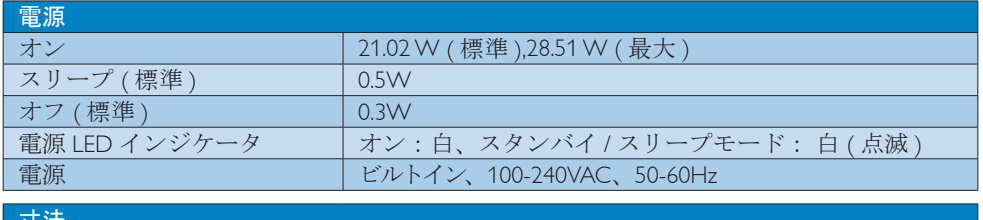

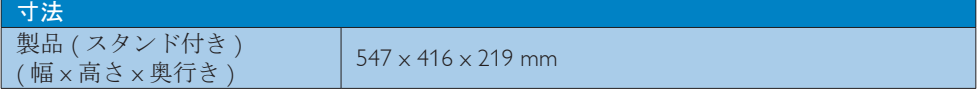

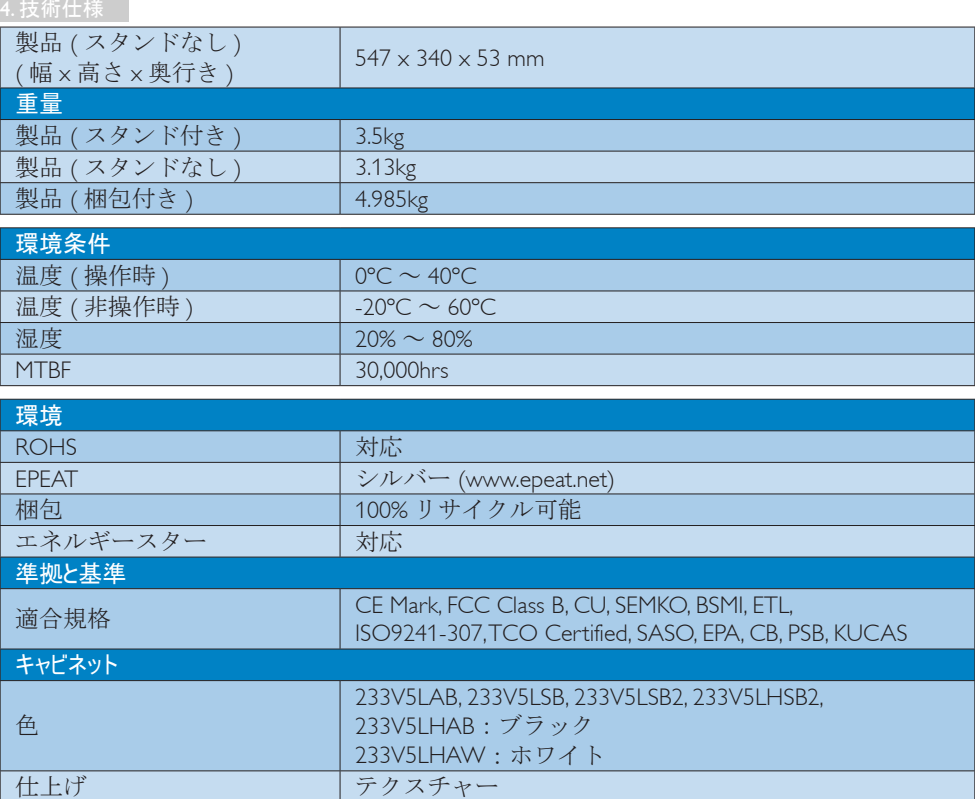

# 注

- 1. EPEAT ゴールドまたはシルバーは、Philips が製品を登録している場合のみ有効です。お 住まいの国の登録状況については、www.epeat.net にアクセスしてください。
- 2. このデータは事前の通知なしに変更することがあります。パンフレットの最新バージョ ンをダウンロードするには、www.philips.com/support にアクセスしてください。

# 4.1 解像度とプリセットモード

# 1 最大解像度

1920x1080@60Hz (アナログ入力) 1920x1080@60Hz ( デジタル入力 )

#### 2 推奨解像度

1920x1080@60Hz ( デジタル入力 )

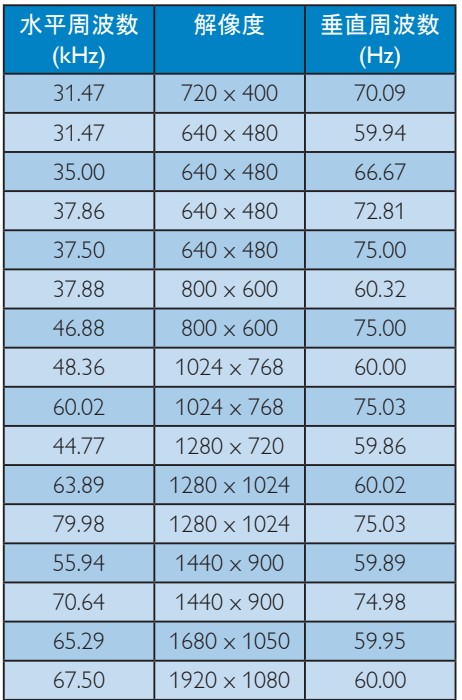

## 注

ディスプレイは1920x1080@60Hzの解像度で 最高の画像を表示します。最高の表示品質 を得るには、この解像度推奨に従ってくだ さい。

# 5. 電源管理

PCにVESA DPM準拠のディスプレイカード を取り付けているか、またはソフトウェアを インストールしている場合、モニタは使用し ていないときにその消費電力を自動的に抑え ることができます。キーボード、マウスまた はその他の入力デバイスからの入力が検出さ れると、モニタは自動的に「呼び起こされ ます」。次の表には、この自動省電力機能の 電力消費と信号が示されています。

#### 233V5LAB :

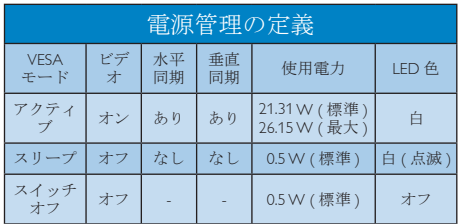

## 233V5LSB :

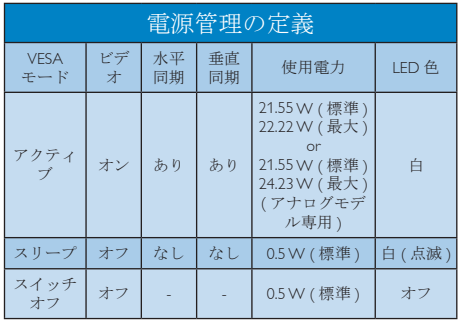

## 233V5LHAB, 233V5LHAW :

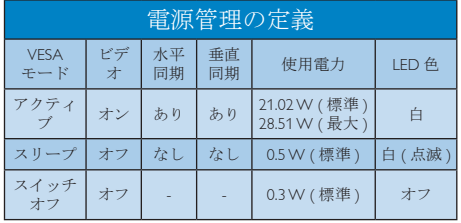

次のセットアップは、このモニタの消費電力 を測定するために使用されます。

- ネーティブ解像度 : 1920x1080
- コントラスト : 50%
- 輝度 : 250 nits

• 色温度 : 6500k (完全な白パターンの場 合)

●注

このデータは事前の通知なしに変更する ことがあります。

## 233V5LSB2 :

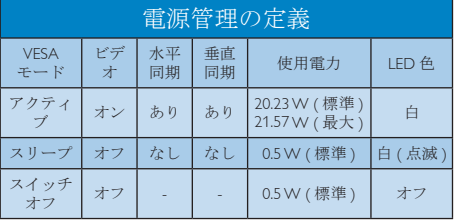

### 233V5LHSB2 :

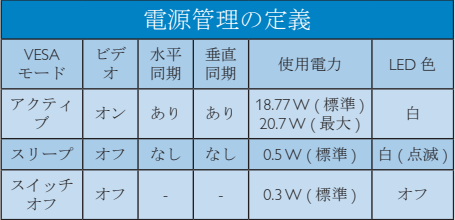

次のセットアップは、このモニタの消費電力 を測定するために使用されます。

- ネーティブ解像度 : 1920x1080
- コントラスト : 50%
- 輝度 : 200 nits
- 色温度 : 6500k (完全な白パターンの場 合)

● 注 このデータは事前の通知なしに変更する ことがあります。

# 6. 規制情報

## Lead-free Product

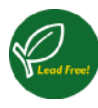

Lead free display promotes environmentally sound recovery and disposal of waste from electrical and electronic equipment. Toxic substances like Lead has been eliminated and

compliance with European community's stringent RoHs directive mandating restrictions on hazardous substances in electrical and electronic equipment have been adhered to in order to make Philips monitors safe to use throughout its life cycle.

## Congratulations!

This product is designed for both you and the planet!

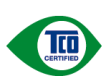

TCO Development works for sustainable IT - manufacture, use and recycling of IT products reflecting environmental, social and economic

responsibility.

TCO Certified is a third party verified program, where every product model is tested by an accredited impartial test laboratory. TCO Certified represents one of the toughest certifications for ICT products worldwide.

#### Some of the Usability features of TCO Certified Displays:

- Visual Ergonomics for image quality is tested to ensure top performance and reduce sight and strain problems. Important parameters are Resolution, Luminance, Contrast, Reflection and Colour characteristics
- Products are tested according to rigorous safety standards at impartial laboratories
- Electric and magnetic fields emissions as low as normal household background levels
- Workload ergonomics to ensure a good physical environment

# Some of the Environmental features of TCO Certified Displays:

- Production facilities have an Environmental Management System (EMAS or ISO 14001)
- Low energy consumption to minimize climate impact
- Restrictions on Chlorinated and Brominated flame retardants, plasticizers, plastics and heavy metals such as cadmium, mercury and lead (RoHS compliance)
- Both product and product packaging is prepared for recycling
- The brand owner offers take-back options

# Corporate Social Responsibility

The brand owner demonstrates the product is manufactured under working practices that promote good labour relations and working conditions.

The Criteria Document can be downloaded from our web site. The criteria included in this label have been developed by TCO Development in cooperation with scientists, experts, users as well as manufacturers all over the world. Since the end of the 1980s TCO has been involved in influencing the development of IT equipment in a more user and environmentally friendly direction. Our ICT product labeling system began in 1992 and is now requested by users and ICT-manufacturers all over the world.

For displays with glossy bezels, the user should consider the placement of the display as the bezel may cause disturbing reflections from surrounding light and bright surfaces.

For more information, please visit: www.tcodevelopment.com

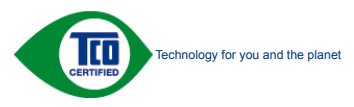

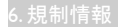

# EPEAT

(www.epeat.net)

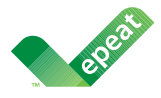

The EPEAT (Electronic Product Environmental Assessment Tool) program evaluates computer desktops, laptops, and monitors based on

51 environmental criteria developed through an extensive stakeholder consensus process supported by US EPA.

EPEAT system helps purchasers in the public and private sectors evaluate, compare and select desktop computers, notebooks and monitors based on their environmental attributes. EPEAT also provides a clear and consistent set of performance criteria for the design of products, and provides an opportunity for manufacturers to secure market recognition for efforts to reduce the environmental impact of its products.

# Benefits of EPEAT

Reduce use of primary materials Reduce use of toxic materials

Avoid the disposal of hazardous waste EPEAT' S requirement that all registered products meet ENERGY STAR's energy efficiency specifications, means that these products will consume less energy throughout their life.

# CE Declaration of Conformity

This product is in conformity with the following standards

- EN60950-1:2006+A11:2009+A1: 2010+A12:2011 (Safety requirement of Information Technology Equipment).
- EN55022:2010 (Radio Disturbance requirement of Information Technology Equipment).
- EN55024:2010 (Immunity requirement of Information Technology Equipment).
- EN61000-3-2:2006 +A1:2009+A2:2009 (Limits for Harmonic Current Emission).
- EN61000-3-3:2008 (Limitation of Voltage Fluctuation and Flicker) following provisions of directives applicable.
- 2006/95/EC (Low Voltage Directive).
- 2004/108/EC (EMC Directive).
- 2009/125/EC (ErP Directive, EC No. 1275/2008 Implementing Directive for Standby and Off mode power consumption) and is produced by a manufacturing organization on ISO9000 level.

The product also comply with the following standards

- ISO9241-307:2008 (Ergonomic requirement, Analysis and compliance test methods for electronic visual displays).
- GS EK1-2000:2011 (GS mark requirement).
- prEN50279:1998 (Low Frequency Electric and Magnetic fields for Visual Display).
- MPR-II (MPR:1990:8/1990:10 Low Frequency Electric and Magnetic fields).
- TCO CERTIFIED (Requirement for Environment Labeling of Ergonomics, Energy, Ecology and Emission, TCO: Swedish Confederation of Professional Employees) for TCO versions.

#### 6. 規制情報

#### Energy Star Declaration

(www.energystar.gov)

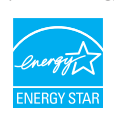

As an ENERGY STAR® Partner, we have determined that this product meets the ENERGY STAR® guidelines for energy efficiency.

# **A** Note

We recommend you switch off the monitor when it is not in use for a long time.

## Federal Communications Commission (FCC) Notice (U.S. Only)

 $\bigoplus$  This equipment has been tested and found to comply with the limits for a Class B digital device, pursuant to Part 15 of the FCC Rules. These limits are designed to provide reasonable protection against harmful interference in a residential installation. This equipment generates, uses and can radiate radio frequency energy and, if not installed and used in accordance with the instructions, may cause harmful interference to radio communications.

However, there is no guarantee that interference will not occur in a particular installation. If this equipment does cause harmful interference to radio or television reception, which can be determined by turning the equipment off and on, the user is encouraged to try to correct the interference by one or more of the following measures:

- Reorient or relocate the receiving antenna.
- Increase the separation between the equipment and receiver.
- Connect the equipment into an outlet on a circuit different from that to which the receiver is connected.
- Consult the dealer or an experienced radio/ TV technician for help.
- Changes or modifications not expressly approved by the party responsible for compliance could void the user's authority to operate the equipment.

Use only RF shielded cable that was supplied with the monitor when connecting this monitor to a computer device.

To prevent damage which may result in fire or shock hazard, do not expose this appliance to rain or excessive moisture.

THIS CLASS B DIGITAL APPARATUS MEETS ALL REQUIREMENTS OF THE CANADIAN

INTERFERENCE-CAUSING EQUIPMENT REGULATIONS.

## FCC Declaration of Conformity

Declaration of Conformity for Products Marked with FCC Logo,

#### United States Only

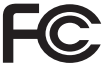

This device complies with Part 15 of the FCC Rules. Operation is subject to the following two conditions: (1) this device may not cause harmful interference, and (2) this device must accept any interference received, including interference that may cause undesired operation.

#### Commission Federale de la Communication (FCC Declaration)

Cet équipement a été testé et déclaré conforme auxlimites des appareils numériques de class B,aux termes de l'article 15 Des règles de la FCC. Ces limites sont conçues de façon à fourir une protection raisonnable contre les interférences nuisibles dans le cadre d'une installation résidentielle.

CET appareil produit, utilise et peut émettre des hyperfréquences qui, si l'appareil n'est pas installé et utilisé selon les consignes données, peuvent causer des interférences nuisibles aux communications radio.

Cependant, rien ne peut garantir l'absence d'interférences dans le cadre d'une installation particulière. Si cet appareil est la cause d'interférences nuisibles pour la réception des signaux de radio ou de télévision, ce qui peut être décelé en fermant l'équipement, puis en le remettant en fonction, l'utilisateur pourrait essayer de corriger la situation en prenant les mesures suivantes:

- Réorienter ou déplacer l'antenne de réception.
- Augmenter la distance entre l'équipement et le récepteur.
- Brancher l'équipement sur un autre circuit que celui utilisé par le récepteur.
- Demander l'aide du marchand ou d'un technicien chevronné en radio/télévision.

**O** Toutes modifications n'ayant pas reçu l'approbation des services compétents en matière de conformité est susceptible d'interdire à l'utilisateur l'usage du présent équipement.

N'utiliser que des câbles RF armés pour les connections avec des ordinateurs ou périphériques.

CET APPAREIL NUMERIQUE DE LA CLASSE B RESPECTE TOUTES LES EXIGENCES DU REGLEMENT SUR LE MATERIEL BROUILLEUR DU CANADA.

# EN 55022 Compliance (Czech Republic Only)

This device belongs to category B devices as described in EN 55022, unless it is specifically stated that it is a Class A davice on the specification label. The following applies to devices in Class A of EN 55022 (radius of protection up to 30 meters). The user of the device is obliged to take all steps necessary to remove sources of interference to telecommunication or other devices.

Pokud není na typovém štítku počítače uvedeno, že spadá do do třídy A podle EN 55022, spadá automaticky do třídy B podle EN 55022. Pro zařízení zařazená do třídy A (chranné pásmo 30m) podle EN 55022 platí následující. Dojde-li k rušení telekomunikačních nebo<br>jiných zařízení je uživatel povinnen provést taková opatřgní, aby rušení odstranil.

#### Polish Center for Testing and Certification **Notice**

The equipment should draw power from a socket with an attached protection circuit (a threeprong socket). All equipment that works together (computer, monitor, printer, and so on) should have the same power supply source.

The phasing conductor of the room's electrical installation should have a reserve short-circuit protection device in the form of a fuse with a nominal value no larger than 16 amperes (A).

To completely switch off the equipment, the power supply cable must be removed from the power supply socket, which should be located near the equipment and easily accessible.

A protection mark "B" confirms that the equipment is in compliance with the protection usage requirements of standards PN-93/T-42107 and PN-89/E-06251.

#### Wymagania Polskiego Centrum Badań i Certyfikacji

Urządzenie powinno być zasilane z gniazda z przyłączonym obwodem ochronnym (gniazdo z<br>kołkiem). Współpracujące ze sobą urządzenia (komputer, monitor, drukarka) powinny być zasilane<br>z tego samego źródła.

Instalacja elektryczna pomieszczenia powinna zawierać w przewodzie fazowym rezerwową o<br>przed zwarciami, w postaci bezpiecznika o wartości znamionowej nie większej niż 16A (amp W celu całkowitego wyłączenia urządzenia z sięci zasilania, należy wyjąć wtyczkę kabla<br>zasilajączego z oniązdka, które nowinno znajdować się w nobliżu urządzenia i być łatwo dostenne. zasnającego z gurazuka, które powiano znajuwować się w pomizu urządzenia i być sarwo dos<br>Znak bezpieczeństwa "B" potwierdza zgodność urządzenia z wymaganiami bezpieczeństwa<br>użytkowania zawartymi w PN-93/T-42107 i PN-89/E-4

#### Pozostałe instrukcje bezpieczeństwa

- Nie należy używać wtyczek adapterowych lub usuwać kołka obwodu ochronnego z wtyczki.<br>Jeżeli konieczne jest użycie przedłużacza to należy użyć przedłużacza 3-żyłowego z<br>prawidłowo połączonym przewodem ochronnym.
- pasmas ve pasaesavaju plase vokasu osasonajus.<br>System komputerowy należy zabezpieczyć przed nagłymi, chwilowymi wzrostami lub spadkami napięcia, używając eliminatora przepięć, urządzenia dopasowującego lub<br>bezzakłocenioweg
- · Należy upewnić się, aby nic nie leżało na kablach systemu komputerowego, oraz aby kable nie były umieszczone w miejscu, gdzie można byłoby na nie nadeptywać lub potykać się o nie.
- Nie należy rozlewać napojów ani innych płynów na system komputerowy.
- Nie należy wspechać żadnych przedmiotów do otworów systemu komputerowego, gdyż może<br>
16. Nie należy wpychać żadnych przedmiotów do otworów systemu komputerowego, gdyż może<br>
16. pozorzenie pracować pożar lub porażenie prąde
- w apowoodowa pozawa na pozawane poposane popoza zwancu cenananow wewnętanych.<br>
\* System komputerowy powinien znajdować się z dała od grzejników i źródd ciepła. Ponadło, nie należy błokować otworów wentylacyjnych. Należy un

# North Europe (Nordic Countries) Information

Placering/Ventilation VARNING:

FÖRSÄKRA DIG OM ATT HUVUDBRYTARE OCH UTTAG ÄR LÄTÅTKOMLIGA, NÄR DU STÄLLER DIN UTRUSTNING PÅPLATS.

Placering/Ventilation

#### ADVARSEL:

SØRG VED PLACERINGEN FOR, AT NETLEDNINGENS STIK OG STIKKONTAKT ER NEMT TILGÆNGELIGE.

#### Paikka/Ilmankierto

#### VAROITUS<sup>.</sup>

SIIOITA LAITE SITEN, ETTÄ VERKKOIOHTO VOIDAAN TARVITTAESSA HELPOSTI IRROTTAA PISTORASIASTA.

#### Plassering/Ventilasjon

#### ADVARSEL:

NÅR DETTE UTSTYRET PLASSERES, MÅ DU PASSE PÅ AT KONTAKTENE FOR STØMTILFØRSEL ER LETTE Å NÅ.

## BSMI Notice (Taiwan Only)

符合乙類資訊產品之標準

#### Ergonomie Hinweis (nur Deutschland)

Der von uns gelieferte Farbmonitor entspricht den in der "Verordnung über den Schutz vor Schäden durch Röntgenstrahlen" festgelegten Vorschriften.

Auf der Rückwand des Gerätes befindet sich ein Aufkleber, der auf die Unbedenklichkeit der Inbetriebnahme hinweist, da die Vorschriften über die Bauart von Störstrahlern nach Anlage III ¤ 5 Abs. 4 der Röntgenverordnung erfüllt sind.

Damit Ihr Monitor immer den in der Zulassung geforderten Werten entspricht, ist darauf zu achten, daß

- 1. Reparaturen nur durch Fachpersonal durchgeführt werden.
- 2. nur original-Ersatzteile verwendet werden.
- 3. bei Ersatz der Bildröhre nur eine bauartgleiche eingebaut wird.

Aus ergonomischen Gründen wird empfohlen, die Grundfarben Blau und Rot nicht auf dunklem Untergrund zu verwenden (schlechte Lesbarkeit und erhöhte Augenbelastung bei zu geringem Zeichenkontrast wären die Folge). Der arbeitsplatzbezogene Schalldruckpegel nach DIN 45 635 beträgt 70dB (A) oder weniger.

**ACHTUNG: BEIM AUFSTELLEN** DIESES GERÄTES DARAUF ACHTEN, DAß NETZSTECKER UND NETZKABELANSCHLUß LEICHT ZUGÄNGLICH SIND.

## China RoHS

The People's Republic of China released a regulation called "Management Methods for Controlling Pollution by Electronic Information Products" or commonly referred to as China RoHS. All products including CRT and Monitor which are produced and sold for China market have to meet China RoHS request.

根据中国大陆《电子信息产品污染控制管理办法》(也称为中国大陆RoHS),<br>以下部分列出了本产品中可能包含的有毒有害物质或元素的名称和含量

本表活用之产品

显示器(液晶及CRT)

有毒有害物质或元素

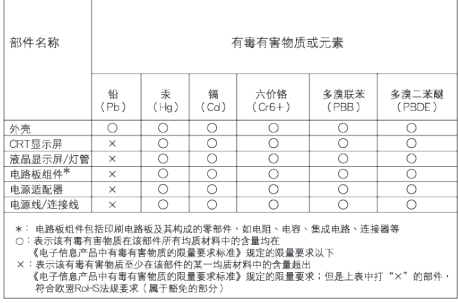

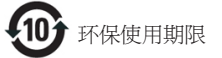

此标识指期限(十年),电子信息产品中含有的有毒有害物 质或元素在正常使用的条件下不会发生外泄或突变, 电 子信息产品用户使用该电子信息产品不会对环境造成严 重污染或对其人身、 财产造成严重损害的期限.

#### 中国能源效率标识

根据中国大陆《能源效率标识管理办法》,本显示器符合以下要求:

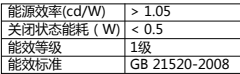

详细有关信息请查阅中国能效标识网:http://www.energylabel.gov.cn/

《废弃电器电子产品回收处理管理条例》提示性 说明

为了更好地关爱及保护地球,当用户不再需要此产品或 产品寿命终止时,请遵守国家废弃电器电子产品回收处 理相关法律法规,将其交给当地具有国家认可的回收处 理资质的厂商进行回收处理。

#### EU Energy Label

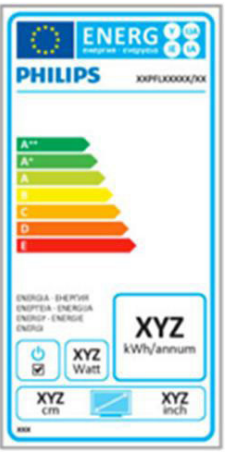

The European Energy Label informs you on the energy efficiency class of this product. The greener the energy efficiency class of this product is the lower the energy it consumes.

On the label, you can find the energy efficiency class, the average power consumption of this product in use and the average energy consumption for 1 year.

# **e** Nota

The EU Energy Label will be ONLY applied on the models bundling with HDMI and TV tuners.

日本工業規格 IS C0950 2005の規定に基づき、製造 元は2006年7月1日以降販売の電子製品について、 特定化学物質の含有率基準準拠宣言書を提出する ことが義務付けられています。

# 液晶ディスプレイ

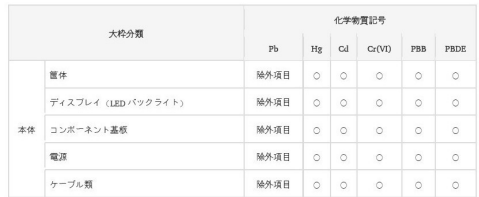

注 1 「○」は,算出対象物質の含有率が含有率 基準値以下であることを示す。

注 2 「除外項目」は,特定の化学物質が含有マ ークの除外項目に該当していることを示す。

# 7. カスタマサポートと保証

# 7.1 Philipsのフラットパネルモニタ画素 欠陥ポリシー

Philipsは最高品質の製品を提供するため に懸命に努力してます。当社は、業界で もっとも進んだ製造プロセスと可能な限 りもっとも厳しい品質管理を使用してい ます。しかしながら、フラットパネルモ ニタで使用されるTFTモニタパネルの画 素またはサブ画素に欠陥が生じるのはや むを得ない場合があります。すべてのパ ネルに画素欠陥がないことを保証できる メーカーはありませんが、Philipsでは保証 期間中であれば、欠陥があるモニタを修 理または交換することを保証します。こ の通知はさまざまな種類の画素欠陥を説 明し、それぞれの種類について受け入れ られる欠陥レベルを定義するものです。 保証期間中の修理または交換の資格を取 得するには、TFTモニタパネルの画素欠陥 数がこれらの受け入れられるレベルを超 えている必要があります。例えば、モニ タのサブ画素の0.0004%を超えただけで欠 陥となります。さらに、Philipsは特定の種 類または組み合わせの画素欠陥について は、他社より顕著に高い品質基準を設け ています。このポリシーは全世界で有効 です。

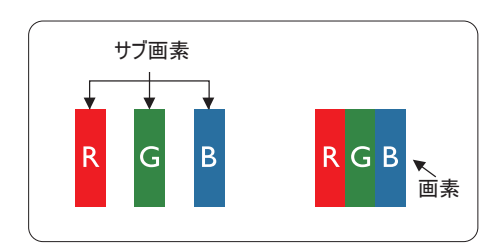

#### 画素とサブ画素

画素、または画像要素は赤、緑、青の原 色の3つのサブ画素で構成されています。 多くの画素が集まって画像を形成しま す。画素のすべてのサブ画素が明るいと、 3つの色の付いたサブ画素が1つの白い画 素として一緒に表示されます。すべての 画素が暗くなると、3つの色の付いたサブ 画素は1つの黒い画素として集まって表示 されます。点灯するサブ画素と暗いサブ

画素のその他の組み合わせは、他の色の1 つの画素として表示されます。

#### 画素欠陥の種類

画素とサブ画素の欠陥は、さまざまな方 法で画面に表示されます。画素欠陥には2 つのカテゴリーがあり、各カテゴリーに はいくつかの種類のサブ画素欠陥があり ます。

#### 明るいドット欠陥

明るいドット欠陥は、常時点灯または 「オン」 になっている画素またはサブ 画素として表されます。つまり、明るい ドットはモニタが暗いパターンを表示す るとき画面で目に付くサブ画素です。以 下に、明るいドット欠陥の種類を紹介し ます。

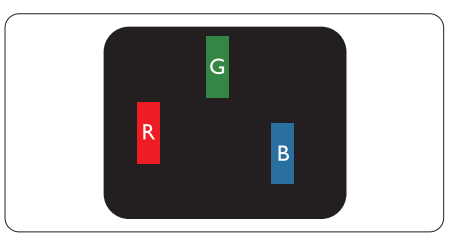

1つの点灯する赤、緑または青いサブ画 素。

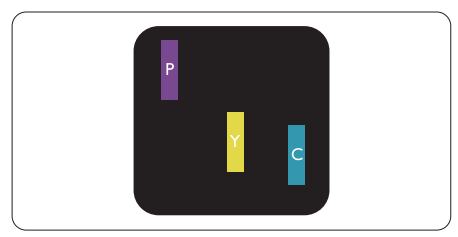

- 2つの隣接する点灯サブ画素 :
- 赤 + 青 = 紫
- 赤 + 緑 = 黄
- 緑 + 青 = 青緑 (ライトブルー)

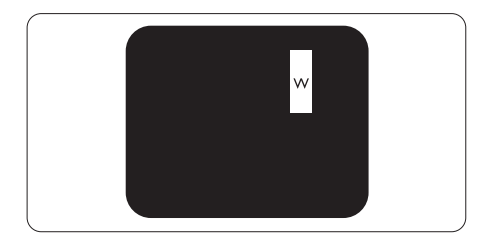

3つの隣接する点灯サブ画素 (1つの白い画 素)。

#### ●注

緑の明るいドットが近接したドットより 30 パーセント以上明るい場合、赤または 青の明るいドットは近接するドットより 50 パーセント以上明るくなっている必要 があります。

### 黒いドット欠陥

黒いドット欠陥は、常に暗いかまたは 「オ フ」 になっている画素またはサブ画素とし て表されます。つまり、暗いドットはモニタ 、ハミ、・・・。 付くサブ画素です。以下に、黒いドット欠陥 の種類を紹介します。

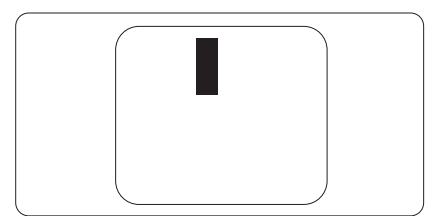

## 画素欠陥の近接

互いに近くにある同じ種類の画素とサブ画素 欠陥はとても目立つため、Philipsでは画素欠 陥の近接の許容範囲についても指定していま す。

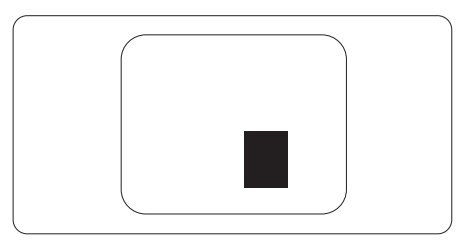

#### 画素欠陥の許容範囲

保証期間中に画素欠陥による修理または交換 の資格を得るには、Philipsフラットパネルモ ニタのTFTモニタパネルに、次の表に一覧さ れた許容範囲を超えた画素またはサブ画素欠 陥がある必要があります。

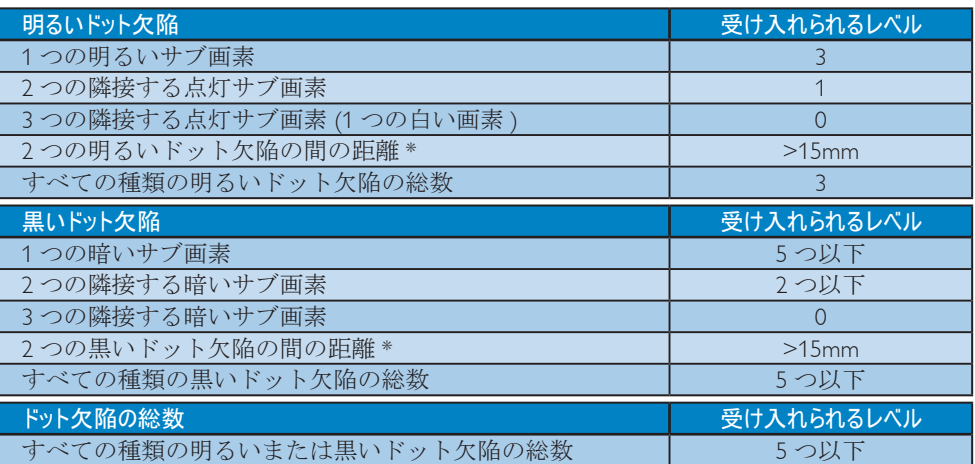

# 注

- 1. 1つまたは2つの隣接するサブ画素欠陥 = 1つのドット欠陥
- 2. このモニタはISO9241-307準拠です (ISO9241-307 : 電子式画像表示に対するエルゴノ ミック要件、分析および準拠性テスト方法).
- 3. ISO9241-307は、以前ISO13406規格として知られたものの後継標準で、国際標準化機構 (ISO)によって導入されました。2008-11-13付け.

# 7.2 カスタマサポートと保証

お 客 様 の 地 域 で 有 効 な 保 証 範 囲 の 情 報 と 追 加 サ ポ ー ト 要 件 の 詳 細 に つ い て は、 www.philips.com/support Webサイトにアクセスしてください。以下に一覧した最寄りのPhilipsカス タマケアセンターの番号にお問い合わせになることもできます。西ヨーロッパ地域の連絡先情 報 :

## 西ヨーロッパ地域の連絡先情報 :

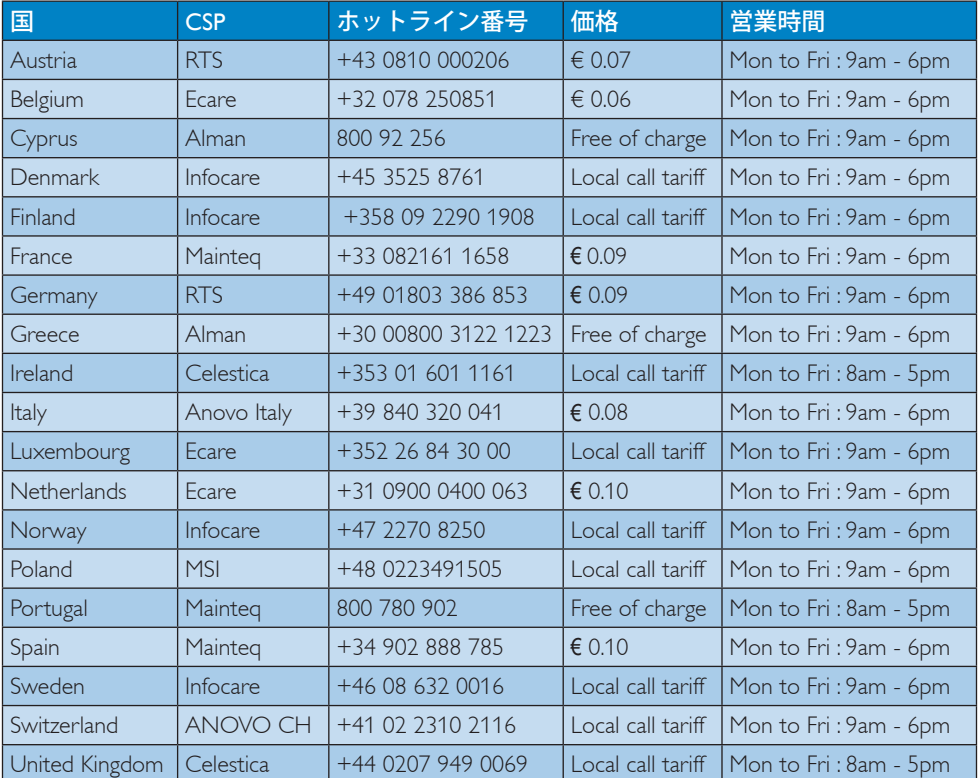

# 中国の連絡先情報 :

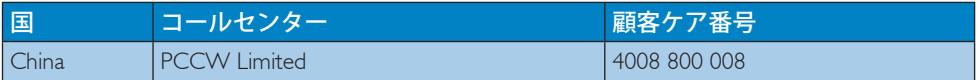

# 北米の連絡先情報 :

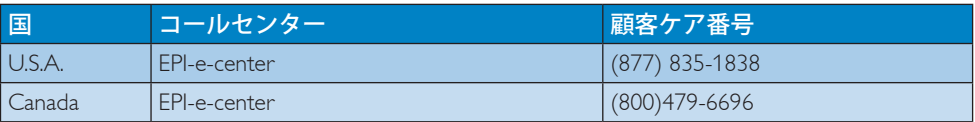

# 中央および東ヨーロッパ地域の連絡先情報 :

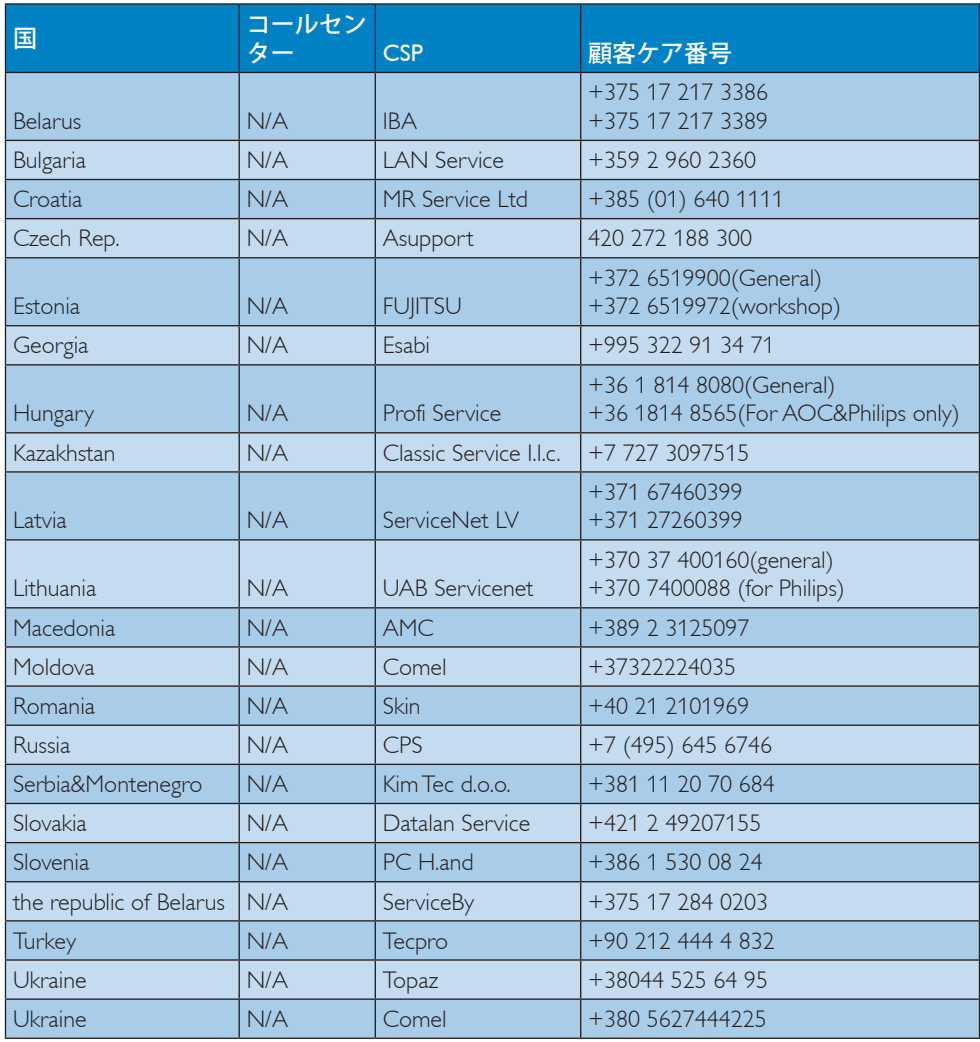

# ラテンアメリカ地域の連絡先情報 :

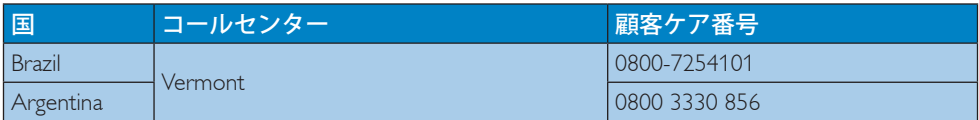

# APMEA地域の連絡先情報 :

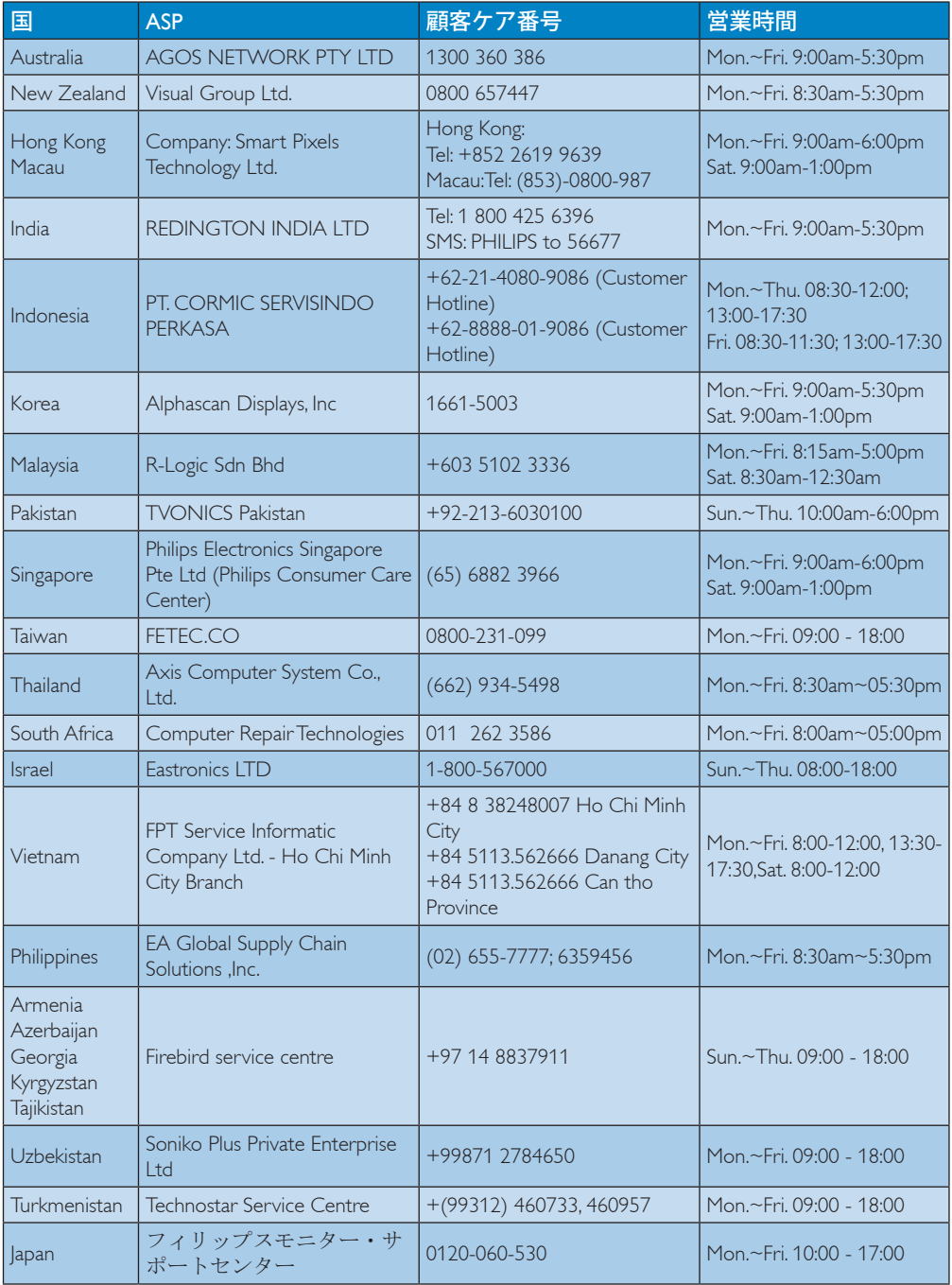

# 8. トラブルシューティング& **FAO**

# 8.1 トラブルシューティング

このページでは、ユーザーにより修正でき る問題を扱っています。これらのソリュー ションを試みても問題が解決されない場合 Philips カスタマサポートにお問い合わせくだ さい。

# ■ よくある問題

### 写真が表示されない (電源LEDが点灯しない)

- 雷源コードがコンセントとモニタ背面に 差し込まれていることを確認してくださ い。
- まず、モニタ前面の電源ボタンがオフ位 置にあることを確認してから、オン位置 まで押します。

## 写真が表示されない (電源LEDが白くなっている)

- コンピュータの電源がオンになっている ことを確認してください。
- 信号ケーブルがコンピュータに適切に接 続されていることを確認してください。
- モニタケーブルのコネクタ側に曲がった ピンがないことを確認してください。曲 がったピンがあれば、ケーブルを修理す るか交換してください。
- 省エネ機能がアクティブになっている可 能性があります

# 画面に次のようなメッセージが表示される

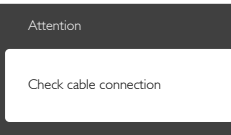

- モニタケーブルがコンピュータに適切に 接続されていることを確認してくださ い。 (また、クイックスタートガイドも 参照してください)。
- モニタケーブルに曲がったピンがないか 確認してください。
- コンピュータの電源がオンになっている ことを確認してください。

## AUTO (自動)ボタンが機能しない

• 自動機能はVGA-Analog (VGAアナログ) モードでのみ適用可能です。結果が満足 のゆくものでない場合、OSDメニューを 通して手動調整を行うことができます。

# 注

Auto (自動)機能は、DVI-Digital (DVIデジタ ル)信号モードでは必要ないため適用され ません。

### 煙やスパークの明らかな兆候がある

- いかなるトラブルシューティング手順も 行わないでください
- 安全のため、直ちに主電源からモニタの 接続を切ってください
- 直ちに、Philipsカスタマサポートに連絡 してください。

# 2 画像の問題

#### 画像が中央に表示されない

- OSDメインコントロールで 「Auto (自 動)」 機能を使用して、画像位置を調整 してください。
- OSDメインコントロールでSetup(セット アップ)のPhase/Clock (フェーズ/ クロッ ク) を使用して、画像位置を調整してく ださい。これは、VGAモードでしか有効 になりません。

### 画像が画面で揺れる

• 信号ケーブルがグラフィックスボードや PCにしっかり、適切に接続されているこ とを確認してください。

## 垂直フリッカが表示される

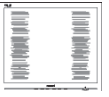

- OSDメインコントロールで 「Auto (自 動)」 機能を使用して、画像を調整して ください。
- OSDメインコントロールでSetup(セット アップ)のPhase/Clock ( フェーズ/ クロッ ク) を使用して、垂直バーを除去してく ださい。これは、VGAモードでしか有効 になりません。

# 水平フリッカーが表示される

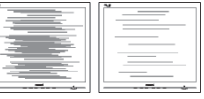

- OSDメインコントロールで 「Auto (自 動)」 機能を使用して、画像を調整して ください。
- OSDメインコントロールでSetup(セット アップ)のPhase/Clock ( フェーズ/ クロッ ク) を使用して、垂直バーを除去してく ださい。これは、VGAモードでしか有効 になりません。

#### 画像がぼやけたり、不明瞭に、または暗く見える

• オンスクリーンディスプレイでコントラ ストと輝度を調整してください。

電源がオフになった後でも、 「後イメージ」、 「焼 き付き」 または 「ゴースト像」 が残る。

- 長時間静止画像を連続して表示すると、 画面に 「焼き付き」、 「後イメージ」<br>または 「ゴースト像」 が表示される原 または 「ゴースト像」 因となります。「焼き付き」、「後イメー ジ」 または 「ゴースト像」 はLCDパ ネル技術ではよく知られた現象です。 ほとんどの場合、電源をオフにすると 「焼き付き」、 「後イメージ」、 「ゴー スト像」 は時間とともに徐々に消えま す。
- モニタの前を離れるときは、常にスク リーンセーバーをオンにしてください。
- LCDモニタが変化しない静止コンテンツ を表示している場合、常に定期的にスク リーンリフレッシュアプリケーションを 起動してください。
- スクリーンセーバーや定期的スクリーン リフレッシュアプリケーションをアク ティブにしないと、 「焼き付き」、 「後 **イメージ」、「ゴースト像」 症状はひ** どくなり、消えることも修理することも できなくなります。上で触れた損傷は保 証には含まれません。

#### 画像が歪んで表示される。 テキストが不鮮明で ある、またはぼやけて見える。

• PCのディスプレイ解像度をモニタの推 奨される画面のネーティブ解像度と同じ モードに設定してください。

緑、赤、青、暗い、白いドットが画面に表示され る

• ドットが消えずに残るのは今日の技術で 使用される液晶の通常の特性です。詳細 については、画素ポリシーを参照してく ださい。

#### 「電源オン」 ライトが強すぎて、邪魔になる

OSDのメインコントロールの電源LED<br>セットアップを使用して、「電源オン」 セットアップを使用して、 ライトを調整できます。

詳細については、Philipsカスタマサポートに お問い合わせください。

- $8.2 \n\frac{1}{2}$  FAO
- Q1: モニタを取り付けるとき、画面に 「Cannot display this video mode (このビデオモード を表示できません)」 というメッセージが表 示された場合、どうすればいいのですか?
- A: このモニタの推奨される解像度: 1920x1080@60Hz.
- すべてのケーブルを抜き、PCを以前使用 していたモニタに接続します。
- Windowsのスタートメニューで、設定/ コントロールパネルを選択します。コン トロールパネルウィンドウで、画面アイ コンを選択します。画面のコントロール パネル内部で、 「設定」 タブを選択し<br>ます。設定タブの下の、 「デスクトッ ます。設定タブの下の、 プ領域」 とラベルされたボックスで スライダを1920x1080画素に動かします。
- 「詳細プロパティ」 を開き、リフレッ シュレートを60Hzに設定し、OKをクリッ クします。
- コンピュータを再起動し、2と3の手順を 繰り返してPCが1920x1080@60Hzに設定 されていることを確認します。
- コンピュータを停止し、古いモニタを取 り外し、Philips LCDモニタを再接続しま す。
- モニタの電源をオンにしてから、PCの電 源をオンにします。
- Q2: LCDモニタの推奨されるリフレッシュレート は何ですか?
- A: LCD モニタの推奨されるリフレッシ ュレートは 60Hz です。画面が乱れ た場合、75Hz まで設定して乱れが消 えることを確認できます。
- Q3: CD-ROMの.infと.icmファイルは何のため のものですか? ドライバ (.infと.icm)はどのよ うにインストールできますか?
- A: これらは、モニタ用のドライバファ イルです。ユーザーマニュアルの指 示に従って、ドライバをインストー ルしてください。モニタを初めてイ ンストールするとき、モニタドライ バ (.inf と .icm ファイル ) またはドラ イバディスクを求められます。指示 に下が手、このパッケージに含まれ る ( 付属 CD-ROM) を挿入してくださ い。モニタドライバ (.inf と .icm files) は、自動的にインストールされます。

8. トラブルシューティング & FAQ

- Q4: 解像度はどのように調整すればいいのです か?
- A: ビデオカード / グラフィックドライ バとモニタは使用可能な解像度を一 緒に決定します。Windows® コント ロールパネルの下の「画面のプロパ ティ」で希望の解像度を選択できま す。
- Q5: OSDを通してモニタを調整しているときに 忘れた場合、どうなりますか?
- A: OK ボタンを押してから、「Reset ( リセット )」を押すと、工場出荷時 の設定になります。
- Q6: LCD画面はきっかき傷への耐性があります か?
- A: 一般に、パネル面に過度の衝撃を与 えず、鋭いまたは先の尖た物体から 保護するようにお勧めします。モニ タを取り扱っているとき、パネルの 表面に圧力や力がかかっていないこ とを確認してください。保証条件に 影響が及ぶ可能性があります。
- Q7: LCD表面はどのようにして洗浄すればいい のですか?
- A: 通常洗浄の場合、きれいで、柔らか い布を使用してください。洗浄する 場合、イソプロピルアルコールを使 用してください。エチルアルコール、 エタノール、アセトン、ヘキサンな どの溶剤を使用しないでください。
- Q8: モニタの色設定を変更できますか ?
- A: はい、次の手順のように、OSD コン トロールを通して色設定を変更でき ます。
- 「OK」 を押してOSD (オンスクリーン ディスプレイ)メニューを表示します
- 「下矢印」 を押してオプション 「Color (色)」 を選択し、 「OK」 を押して色 設定に入ります。以下のように、3つの 設定があります。
	- 1. Color Temperature ( 色温度 ) : 6500K 範囲で設定されている場合、パネル には 「温かい、赤-白色調で」 と、 また9300K温度範囲では、「冷たい 青-白色調」 というメッセージが表 示されます。
- 2. sRGB : これは、標準設定で、異なる デバイス (例えば、デジタルカメラ、 モニタ、プリンタ、スキャナなど)間 で色が正しく変換されていることを 確認します
- 3. User Define ( ユーザー定義 ) : ユー ザーは赤、緑、青色を調整すること で、お気に入りの色設定を変更でき ます。

### ● 注

加熱されている間、物体によって放射さ れた光の色の測定。この測定は、絶対温 度目盛り (ケルビン度)によって表されま す。2004Kなど低いケルビン温度は赤で、 9300Kなどの高い温度は青です。6504Kで の中間温度は、白です。

- Q9: LCDモニタをPC、ワークステーション、Mac に接続できますか?
- A: はい、できます。すべての Philips LCD モニタは、標準の PC、Mac、ワ ークステーションに完全に対応して います。Mac システムにモニタを接 続するには、ケーブルアダプタが必 要です。詳細については、Philips 販 売店にお尋ねください。
- Q10: Philips LCDモニタはプラグアンドプレイ対 応ですか?
- A: はい。モニタは Windows 8/7/Vista/XP/ NT、Mac OSX、Linux でプラグアン ドプレイに対応してます

#### Q11: LCDパネルの画像固着、または画像焼き 付き、後イメージ、ゴースト像とは何ですか?

A: 長時間静止画像を連続して表示する と、画面に「焼き付き」、「後イメ ージ」または「ゴースト像」が表示 される原因となります。「焼き付 き」、「後イメージ」または「ゴー スト像」は LCD パネル技術ではよく 知られた現象です。ほとんどの場合、 電源をオフにすると「焼き付き」、 「後イメージ」、「ゴースト像」は 時間とともに徐々に消えます。 モニタの前を離れるときは、常にス クリーンセーバーをオンにしてくだ さい。

LCD モニタが変化しない静止コンテ ンツを表示している場合、常に定期 的にスクリーンリフレッシュアプリ ケーションを起動してください。

# 警告

ひどい 「焼き付き」 または 「後イメー ジ」 または 「ゴースト像」 症状は消 えずにのこり、修理することはできませ ん。これらによる損傷は保証には含まれ ません。

- Q12: 私のディスプレイがシャープなテキストを表 示せず、ぎざぎざのある文字を表示するの はなぜですか?
- A: LCD モニタは 1920x1080@60Hz のネ ーティブ解像度で最高の機能を発揮 します。最高の表示結果を得るには、 この解像度を使用してください。

### Q13: ホットキーをロック/ロック解除する方法

A: ホットキーをロック/ロック解除す るには、 ■/OK を 10 秒間押してくだ さい。そうすることで、下の図のよ うに 「注意」 ポップアウトを監視 し、ロック/ロック解除ステータスを 表示されます。

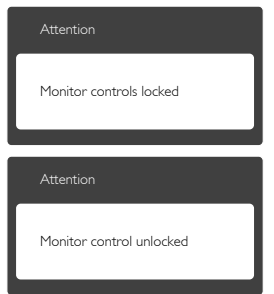

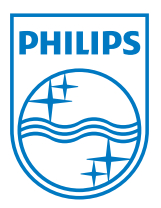

© 2013 Koninklijke Philips N.V. All rights reserved.

PhilipsとPhilips Shield EmblemはKoninklijke Philips N.V.の登録商標 で、Koninklijke Philips N.V.からライセンスを受けて使用されています。

仕様は、事前の通知なしに変更することがあります。

バージョン: M5233V2L